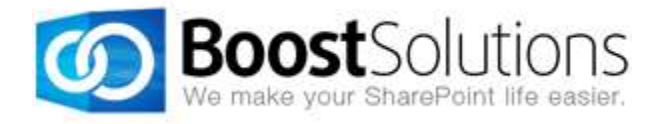

# **SharePoint Password Reset 1.0**

# **User Guide**

#### **Copyright**

Copyright © 2008-2013 BoostSolutions Co., Ltd. All rights reserved.

All materials contained in this publication are protected by Copyright Law and no part of this publication may be reproduced, modified, displayed, stored in a retrieval system, or transmitted in any form or by any means, electronic, mechanical, photocopying, recording or otherwise, without the prior written consent of BoostSolutions.

Our web site: [http://www.boostsolutions.com](http://www.boostsolutions.com/)

### **Contents**

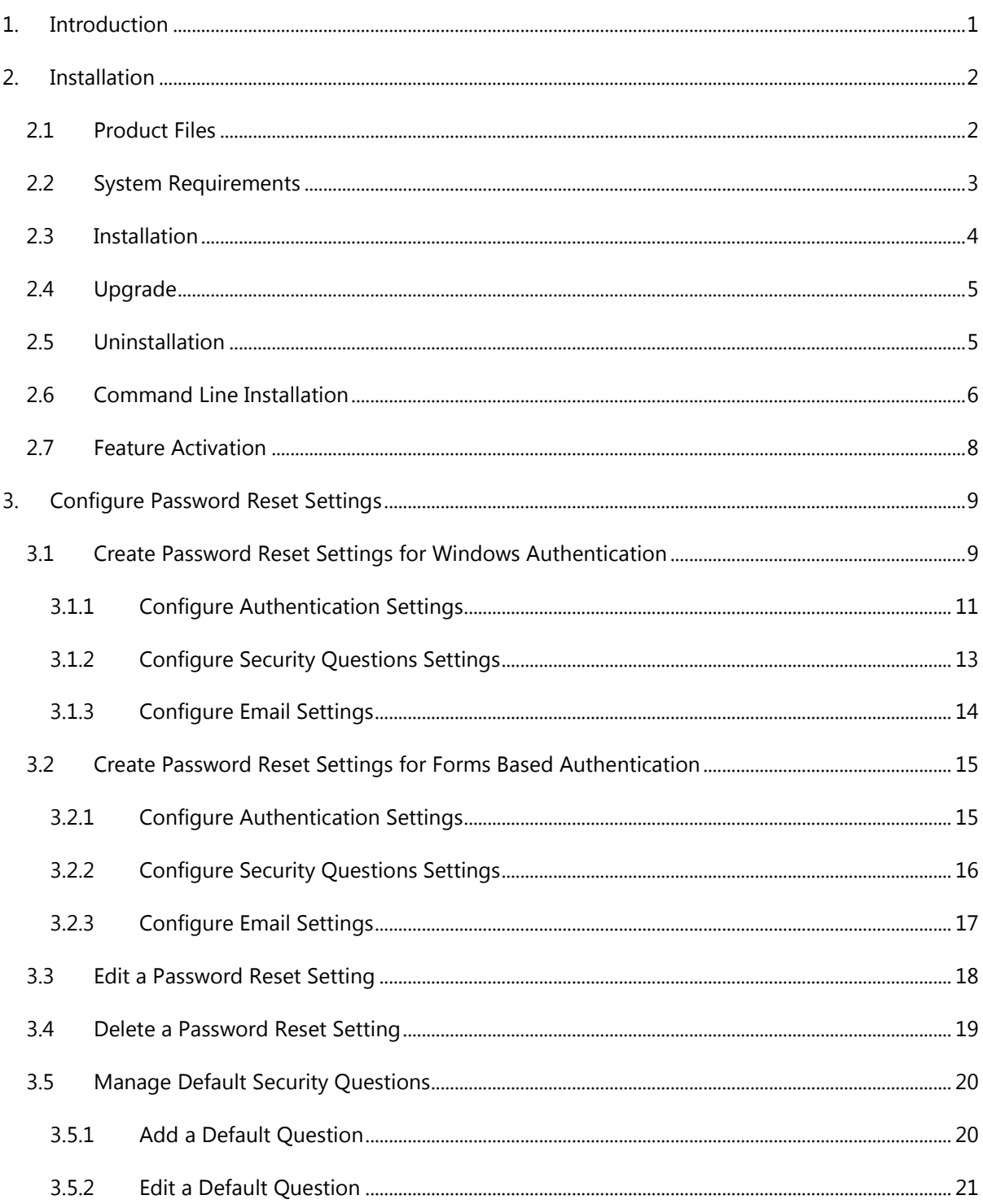

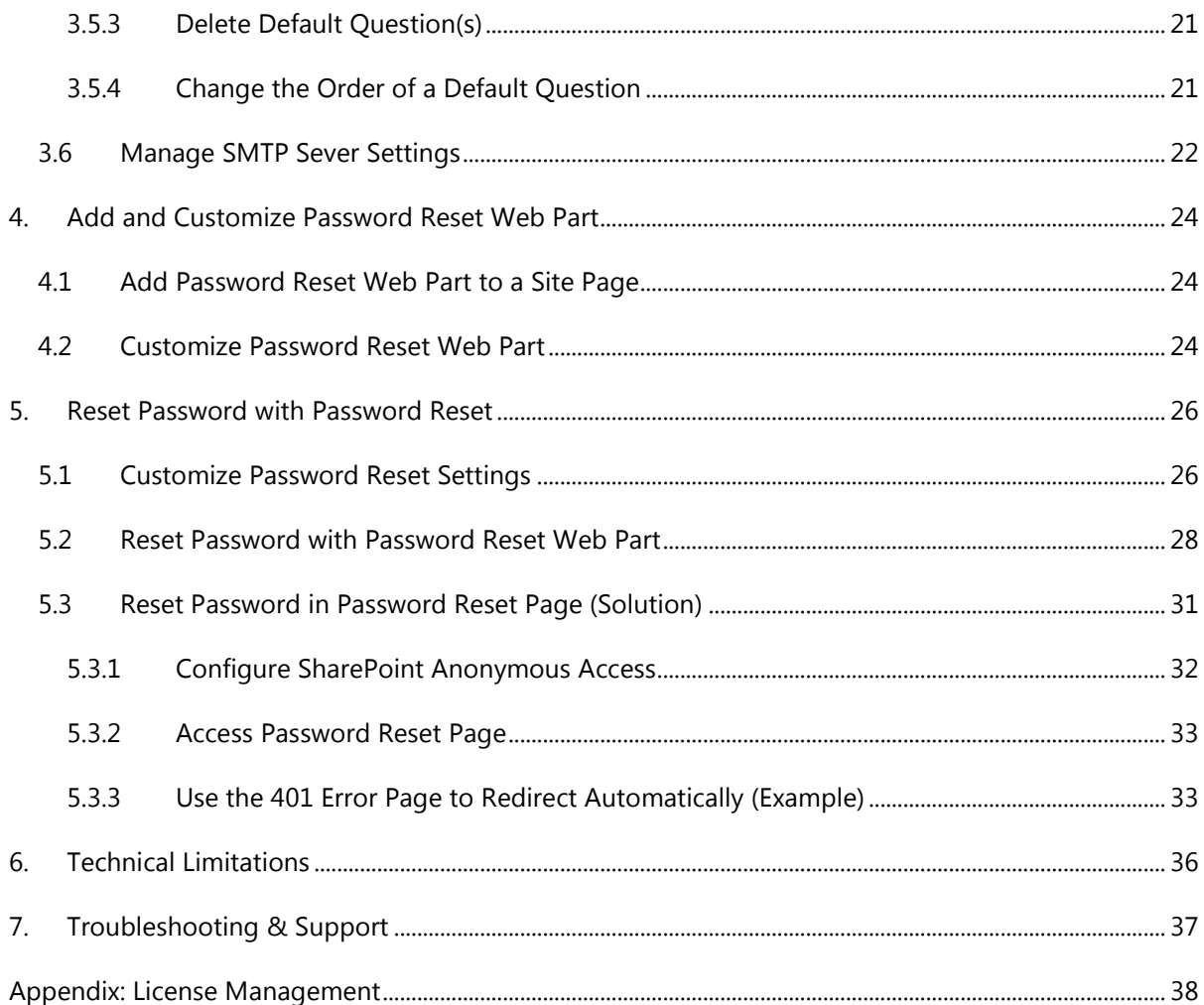

### **1. Introduction**

#### **Product Introduction**

SharePoint Password Reset 1.0 is a simple web part that allows users to reset their passwords either via answering security questions or via receiving an email indicating the password reset link. Users can customize the security questions and reset their passwords when their passwords expire, when they forget their passwords or when their accounts are locked. New passwords will be sent online or delivered through emails.

#### **Product Feature List**

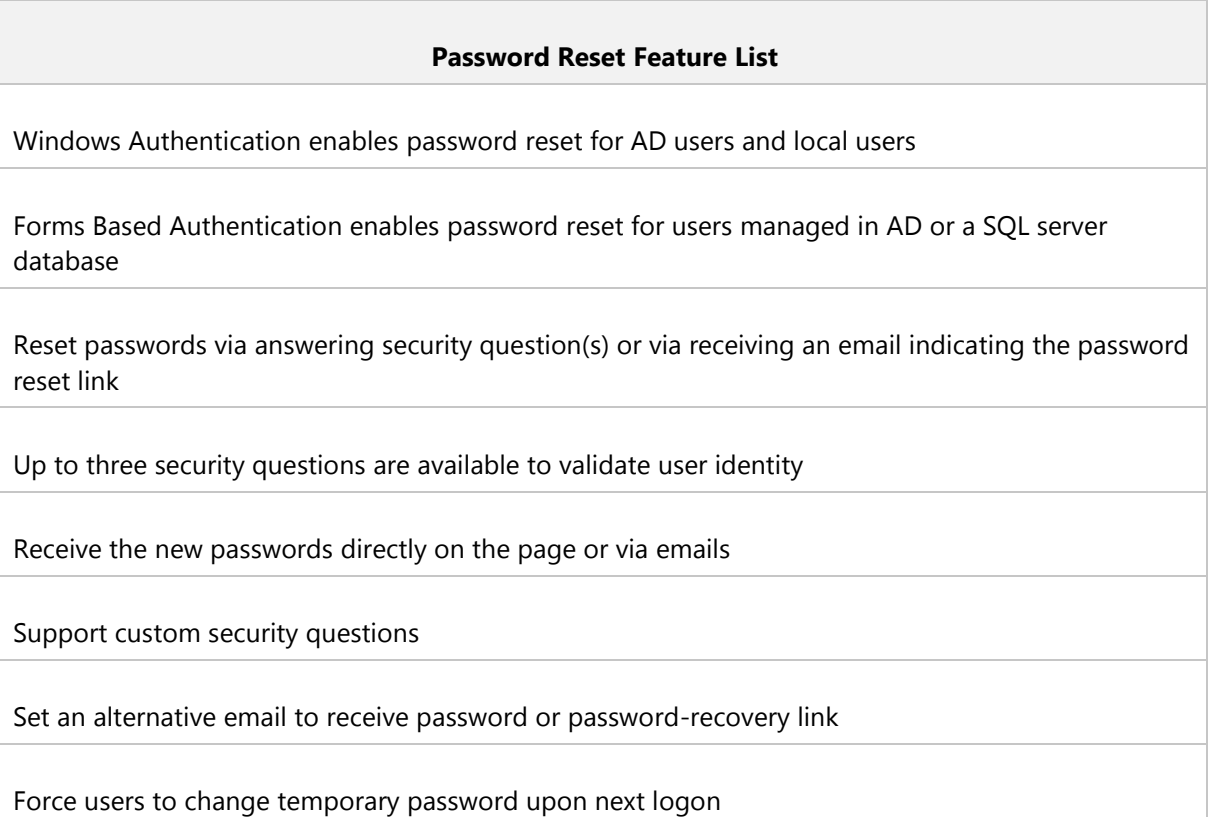

#### **About this User Guide**

This user guide is intended to instruct you on how to install/uninstall, configure and use SharePoint Password Reset. For the latest copy of this user guide and some other guides, please visit [http://www.boostsolutions.com/download-documentation.html.](http://www.boostsolutions.com/download-documentation.html)

## <span id="page-5-0"></span>**2. Installation**

### <span id="page-5-1"></span>**2.1 Product Files**

After you download and unzip the Password Reset zip file from [www.boostsolutions.com,](http://www.boostsolutions.com/) you will find the following files:

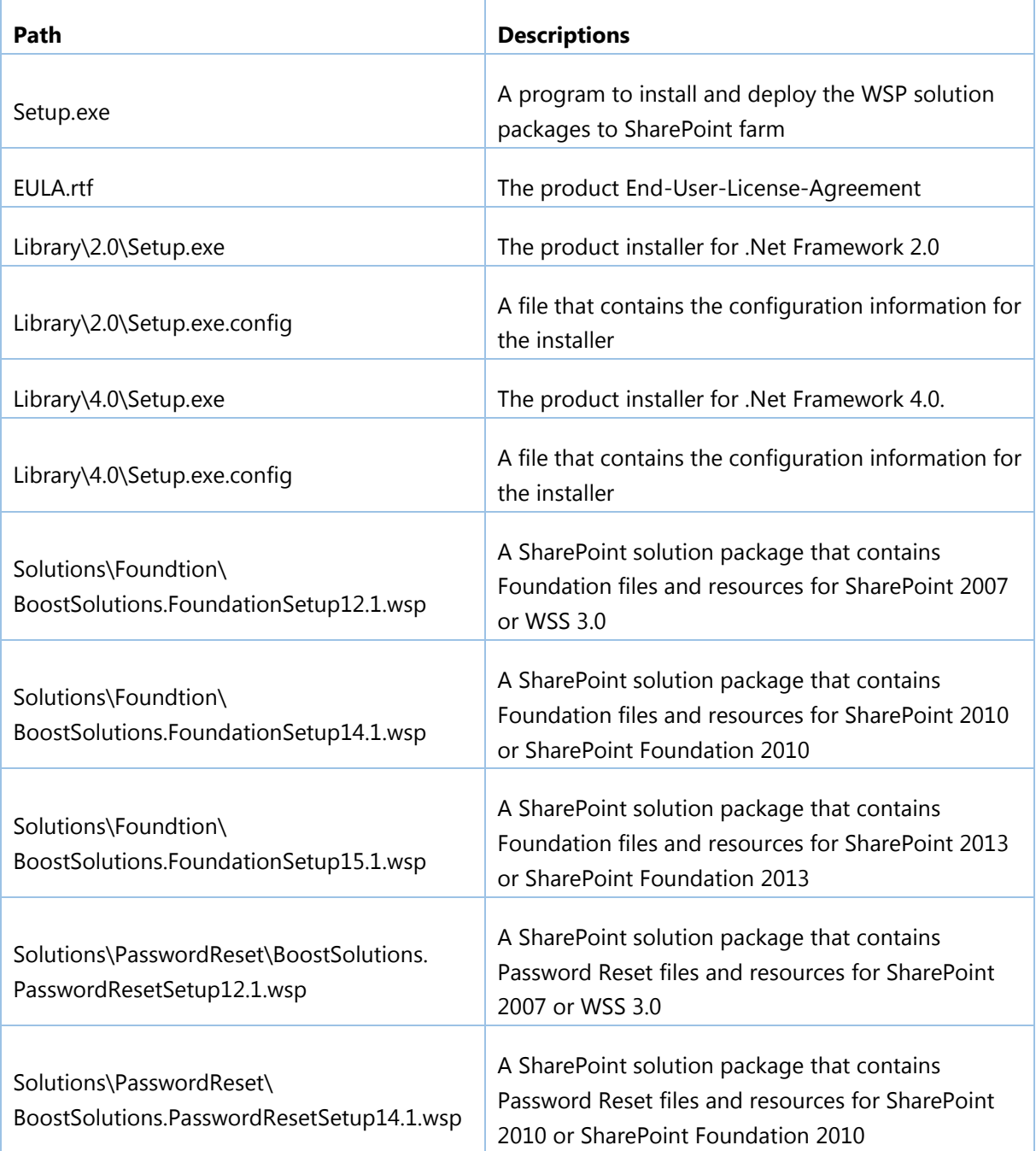

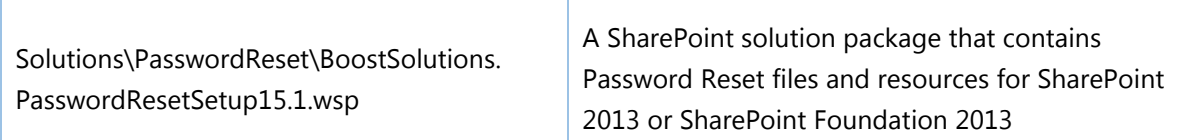

### <span id="page-6-0"></span>**2.2 System Requirements**

Before you install Password Reset, make sure that your system meets the following requirements:

#### **SharePoint 2013**

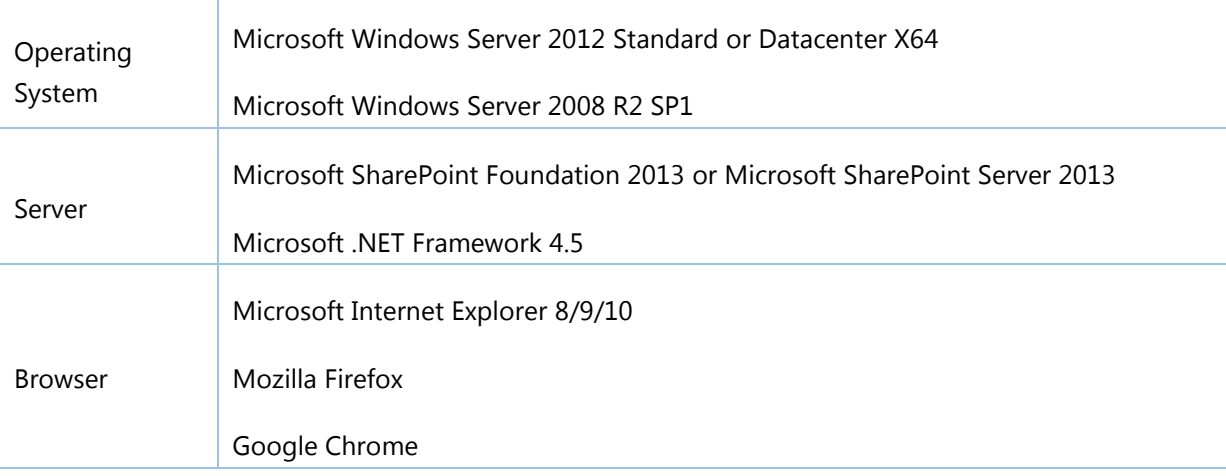

#### **SharePoint 2010**

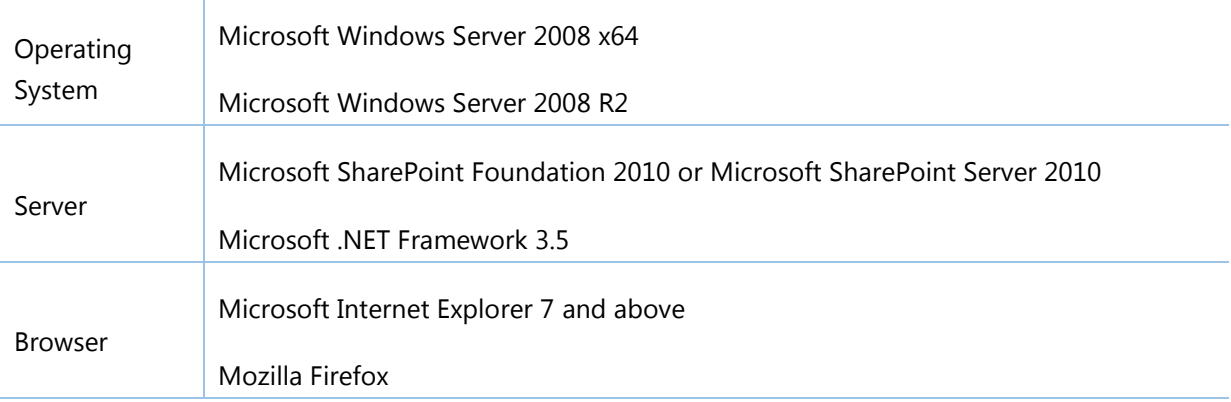

#### **SharePoint 2007**

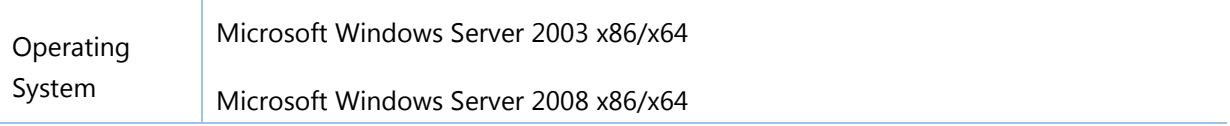

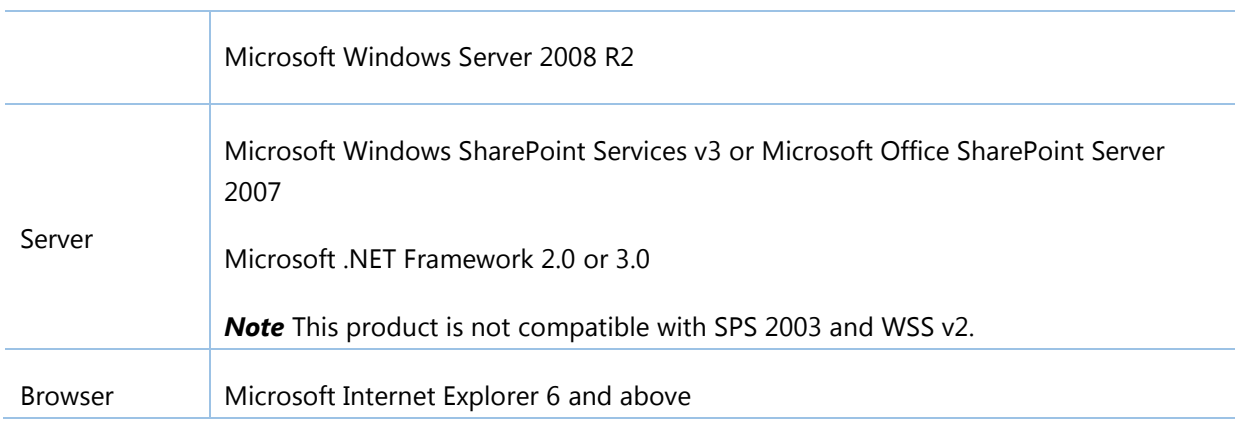

### <span id="page-7-0"></span>**2.3 Installation**

Follow the steps below to install Password Reset on your SharePoint servers.

#### **Installation Preconditions**

Before you install Password Reset, please make sure the following services are started on your SharePoint servers: **SharePoint 2010 Administration and SharePoint 2010 Timer**.

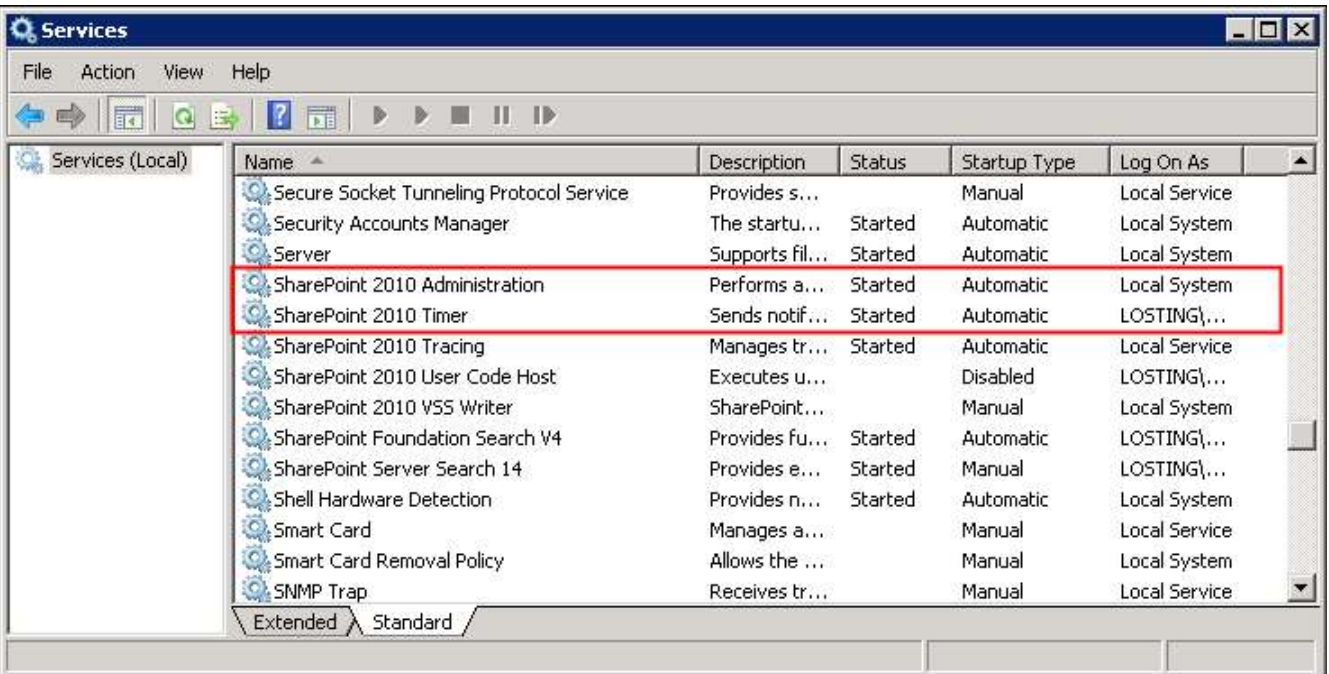

Password Reset must be run on one front-end Web server in the SharePoint farm where **Microsoft SharePoint Foundation Web Application services** are running. Check **SharePoint 2010 Central Administration System Settings** for a list of servers running this service.

#### **Required Permissions**

To perform this procedure, you must meet either of the following requirements:

- Member of the local server's **Administrators** group
- Member of the **Farm Administrators** group

#### **Install Password Reset on SharePoint Server**

- 1. Download the zip file (\*.zip) of Password Reset from the BoostSolutions website, then extract the file.
- 2. Open the created folder and run the **Setup.exe** file.

*Note* If you cannot run the setup file, please right-click the **Setup.exe** file and choose Run as administrator.

- 3. A system check is performed to verify if your machine meets all the requirements for installing Password Reset. After the system check is finished, click **Next**.
- 4. Review and accept the End-User License Agreement and click **Next**.
- 5. In the **Web Application Deployment Targets**, select the web applications you are going to install and click **Next**.

*Note* If you select **Automatically activate features**, the product features will be activated in the target site collection during the installation. If you want to manually activate the product feature later, clear this check box.

*6.* Upon completion of the installation, details are displayed showing the web applications where Password Reset has been installed. Click **Close**.

#### <span id="page-8-0"></span>**2.4 Upgrade**

Download the latest version of Password Reset and run the **Setup.exe** file.

<span id="page-8-1"></span>In the **Program Maintenance** window, select **Upgrade** and click **Next**.

#### **2.5 Uninstallation**

If you want to uninstall Password Reset, double-click the **Setup.exe** file.

In the **Repair or Remove** window, select **Remove** and click **Next**. Then the application will be removed.

#### <span id="page-9-0"></span>**2.6 Command Line Installation**

The following instructions are for installing the solution files for Password Reset using the SharePoint STSADM command line tool.

Open the STSADM command line tool on the SharePoint server.

#### **SharePoint 2013**

C:\Program Files\Common Files\Microsoft Shared\Web Server Extensions\15\BIN \stsadm.exe

#### **SharePoint 2010**

C:\Program Files\Common Files\Microsoft Shared\Web Server Extensions\14\BIN\stsadm.exe

#### **SharePoint 2007**

C:\Program Files\Common Files\Microsoft Shared\Web Server Extensions\12\BIN\stsadm.exe

#### **Required Permissions**

To use STSADM, you must be member of the local Administrators group on the server.

#### **Install Password Reset to SharePoint Servers**

- 1. Extract the files from the product zip pack to a folder on one SharePoint server.
- 2. Add the solution files to SharePoint in the STSADM command line tool.

*stsadm -o addsolution -filename BoostSolutions.PasswordResetSetup14.1.wsp stsadm -o addsolution -filename BoostSolutions.FoundationSetup14.1.wsp*

3. Deploy the added solution with the following command:

*stsadm -o deploysolution -name BoostSolutions.PasswordResetSetup14.1.wsp -allowgacdeployment –url [virtual server url] –immediate*

*stsadm -o deploysolution -name BoostSolutions.FoundationSetup14.1.wsp -allowgacdeployment url [virtual server url] –immediate*

4. Wait for the deployment to complete. Check the final status of the deployment with this command:

*stsadm -o displaysolution -name BoostSolutions.PasswordResetSetup14.1.wsp stsadm -o displaysolution -name BoostSolutions.FoundationSetup14.1.wsp*

The result should contain a <Deployed> parameter for which the value is TRUE.

5. In the STSADM tool, activate the features.

*stsadm -o activatefeature -name SharePointBoost.PasswordReset.PL\_SharePointBoost.PasswordReset –url [site collection url] –force*

*stsadm -o activatefeature -name SharePointBoost.PasswordReset.PL\_SharePointBoost.PasswordReset.CA –url [virtual server url] – force*

#### **Remove Password Reset from SharePoint Server**

1. Removal is initiated with the following command:

*stsadm -o retractsolution -name BoostSolutions.PasswordResetSetup14.1.wsp -immediate -url [virtual server url]* 

*stsadm -o retractsolution -name BoostSolutions.FoundationSetup14.1.wsp –immediate –url [virtual server url]*

2. Wait for the removal to finish. To check the final status of the removal you can use the following command:

*stsadm -o displaysolution -name BoostSolutions.PasswordResetSetup14.1.wsp stsadm -o displaysolution -name BoostSolutions.FoundationSetup14.1.wsp*

The result should contain the <Deployed> parameter for which the value is FALSE and the <LastOperationResult> parameter with the RetractionSucceeded value.

3. Remove the solution from the SharePoint solutions storage:

*stsadm -o deletesolution -name BoostSolutions.PasswordResetSetup14.1.wsp stsadm -o deletesolution -name BoostSolutions.FoundationSetup14.1.wsp*

#### <span id="page-11-0"></span>**2.7 Feature Activation**

#### **Activate Password Reset**

By default, the application's features are automatically activated once the product is installed. You can also activate the product feature manually.

- 1. On the **Site Actions** menu, click **Site Settings**.
- 2. Under **Site Collection Administration**, click **Site collection features**.
- 3. Find the application feature and click **Activate**. After the feature is activated, the Status column lists the feature as **Active**.

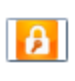

#### Password Reset 1.11.508.0

Users could reset their password without IT administrator's help. (Powered by BoostSolutions)

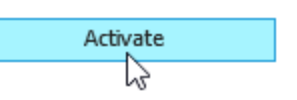

<span id="page-11-1"></span>*Note* You must be a site collection administrator.

### **3. Configure Password Reset Settings**

You can find the entry of Password Reset settings directly under **BoostSolutions Software** in Central Administration. Click **Password Reset Settings** to enter the settings page.

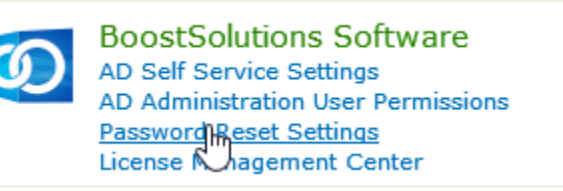

Or go to Central Administration, click BoostSolutions Software on the Quick Lunch, and then click **Password Reset Settings** under **Password Reset** to enter the settings page

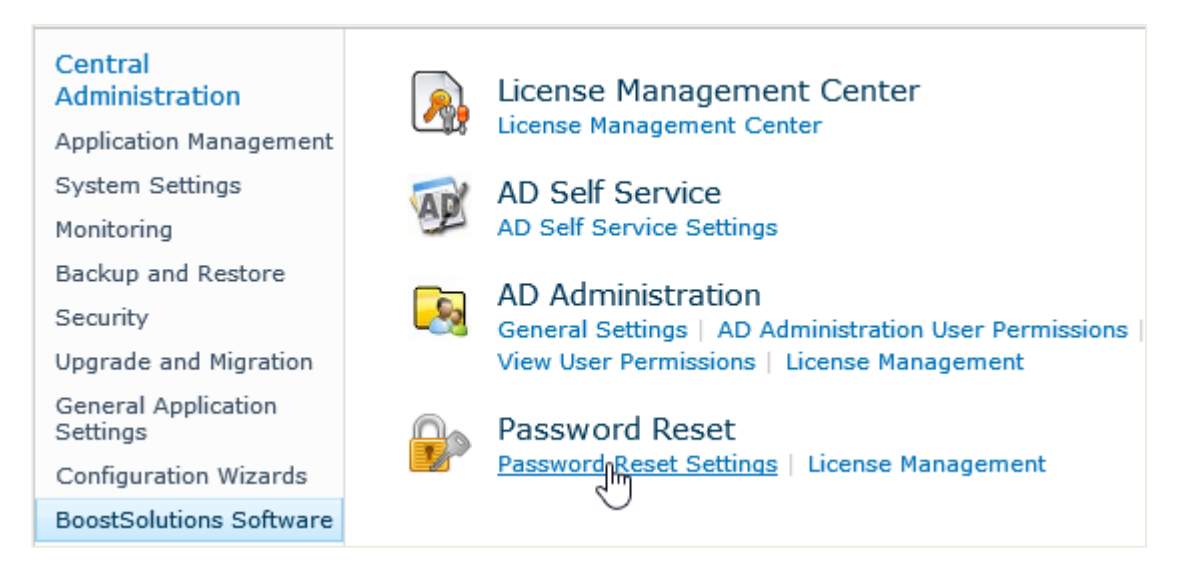

You can configure password reset settings for two types of authentication: Windows Authentication and Forms Based Authentication. Windows Authentication enables password reset for users managed in Active Directory as well as local users, while Forms Based Authentication enables password reset for users managed in a SQL Sever database.

### <span id="page-12-0"></span>**3.1 Create Password Reset Settings for Windows Authentication**

Windows Authentication enables password reset for both AD users and local users. You need to set up a proxy user to reset password and save user information.

On the **Password Reset Settings** page, click **Create new password reset setting**.

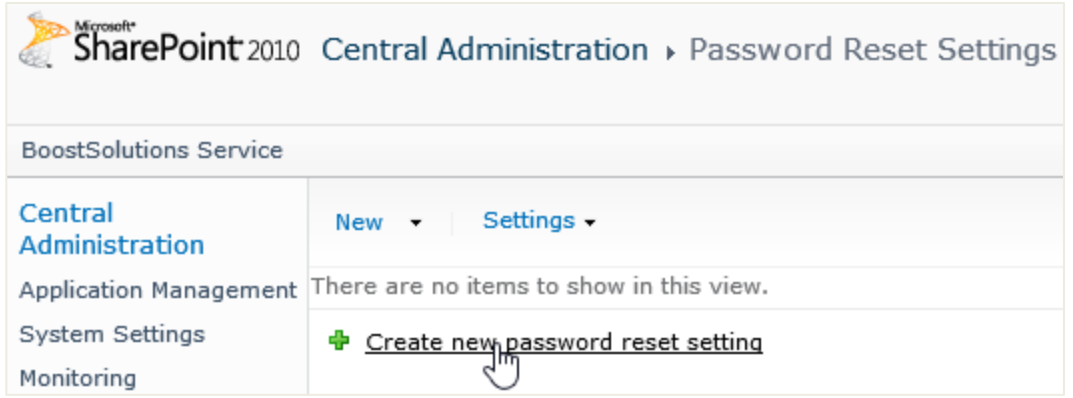

In the **Choose an Authentication Type** section, click **Windows Authentication**. Then you will find three settings that need configuring: **Authentication**, **Security Questions** and **E-mail Settings**.

There is also another entry to create a password reset setting for Windows Authentication. On the **New** menu, click **Window Authentication**.

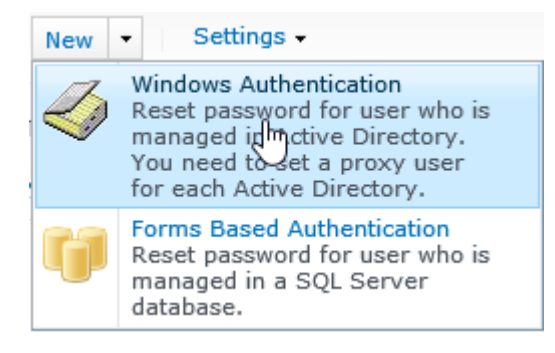

## <span id="page-14-0"></span>**3.1.1 Configure Authentication Settings**

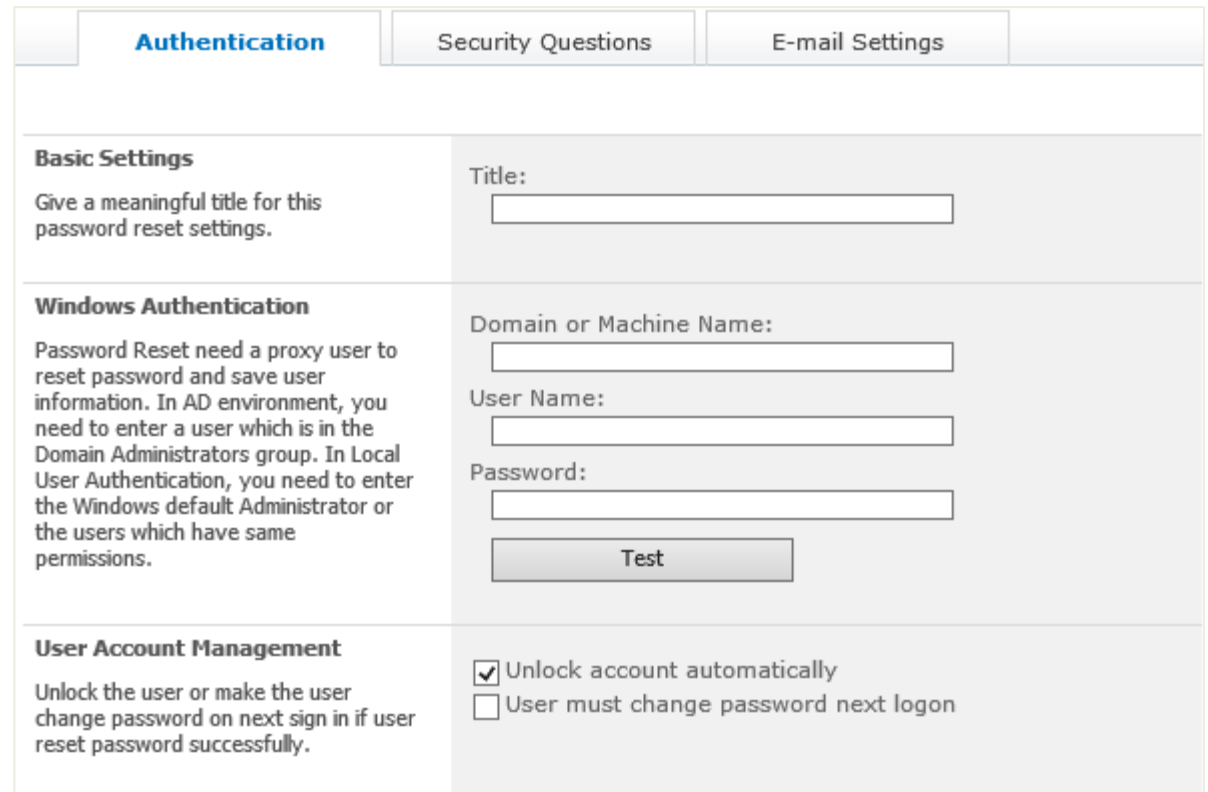

1. In the **Basic Settings** section, enter a title for this password reset settings.

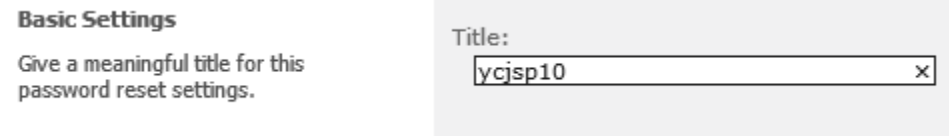

2. In the **Windows Authentication** section, enter the domain or machine name, user name and password of a proxy user. Then click **Test** to test if the proxy user is valid.

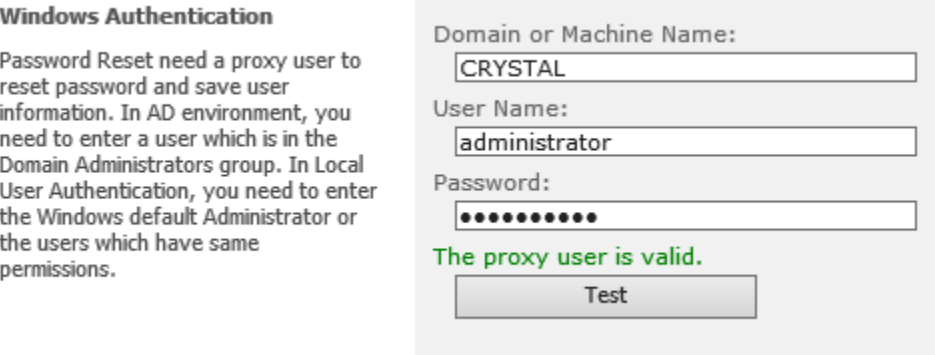

**Note** In AD environment, you need to enter a user who is member of the Domain Admins group. In Local User Authentication, you need to enter the windows default Administrator or the users who have the same permission as the administrator.

If the Doman or User name is invalid, or the proxy user is disabled, locked, expired, or the password is invalid, a message will appear:

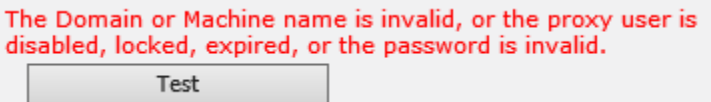

Besides, Local User Authentication only supports single server standalone environment.

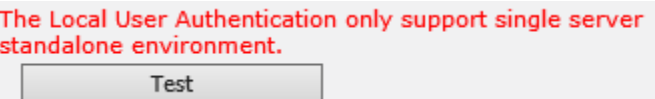

3. In the **User Account Management** section, select if you want to unlock the user account automatically or/and force the user to change password upon next logon after the password is changed successfully.

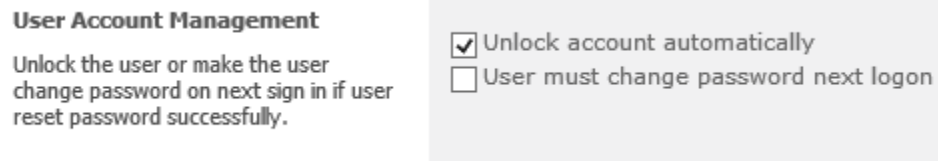

### <span id="page-16-0"></span>**3.1.2 Configure Security Questions Settings**

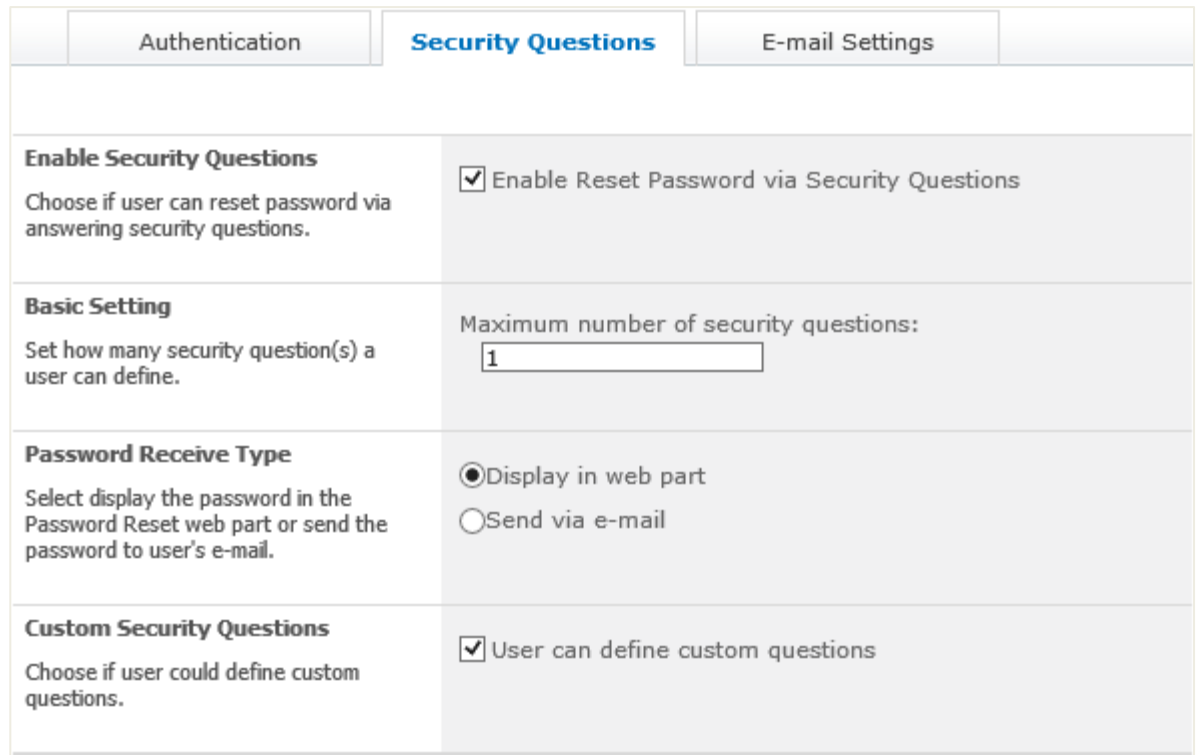

1. In the **Enable Security Questions** Section, select the **Enable Reset Password via Security Questions** check box if you want users to reset password by answering security questions.

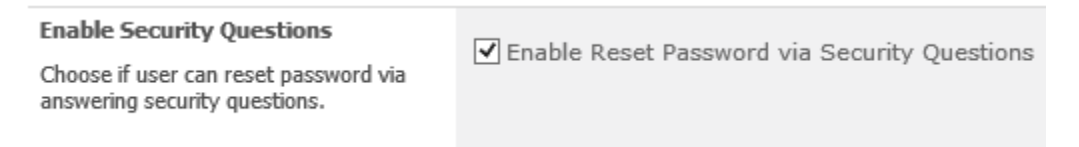

2. In the **Basic Settings** section, you can set the number of security questions that a user can define. Enter a number in the box to indicate the maximum number of security questions.

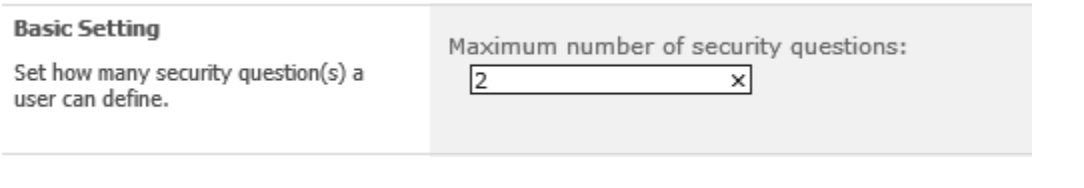

*Note* The maximum number of security questions must be set between 1 and 3.

3. In the **Password Receive Type** section, select how users will receive the new password: **Display in web part** or **Send via e-mail**.

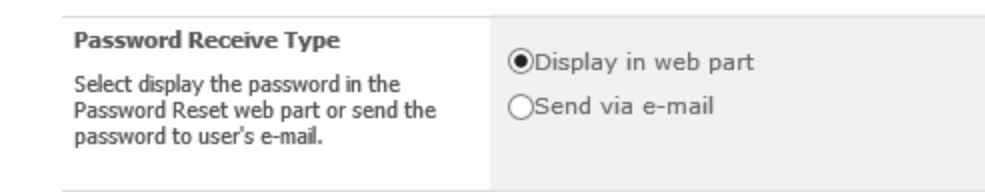

4. In the **Custom Security Questions** section, choose if user could define custom security questions.

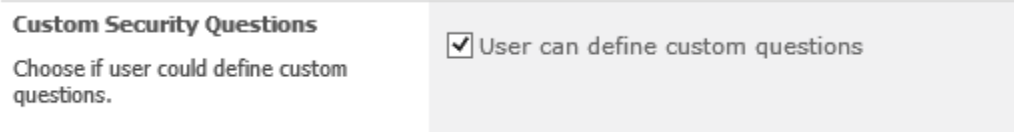

### <span id="page-17-0"></span>**3.1.3 Configure Email Settings**

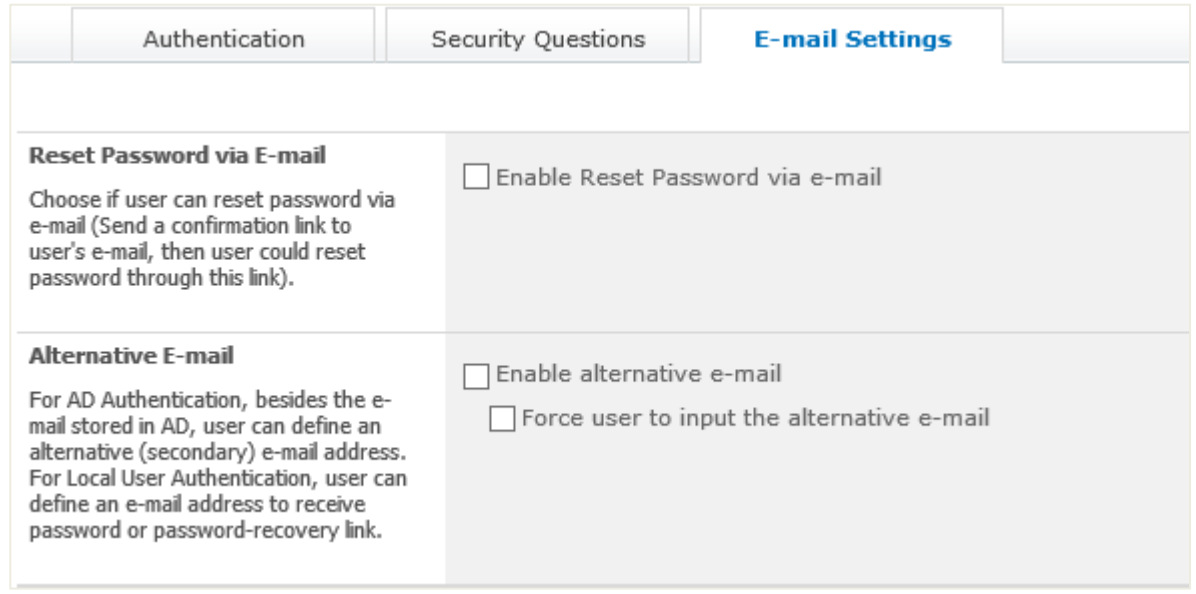

1. In the **Reset Password via E-mail** section, select the **Enable Reset Password via E-mail** if you want users to reset password via E-mail. When users choose to reset password via E-mail, it will send users emails that indicate the password reset link so that they can reset password through this link.

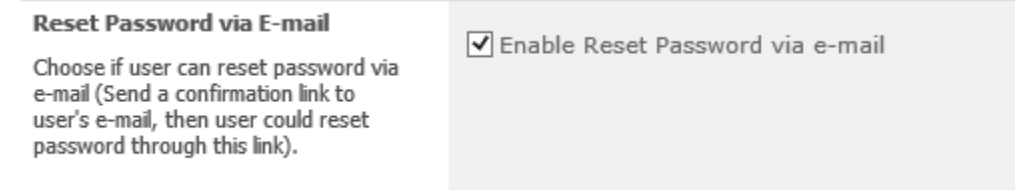

2. In the **Alternative E-mail** section, select to **Enable alternative e-mail** or/and **Force user to input the alternative email**. To receive password or password recovery link, AD users can define an alternative

or secondary email address other than their emails stored in AD; local users can also define an email address.

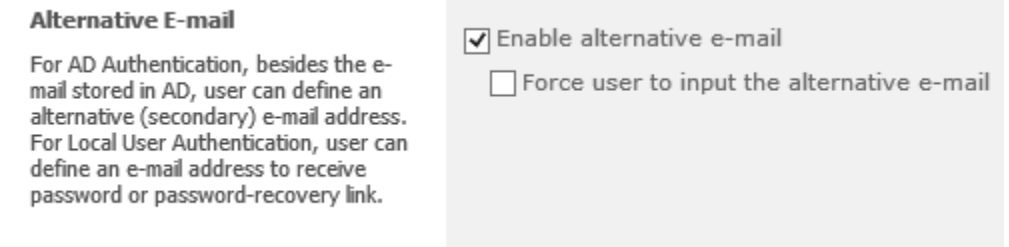

After you finished configuring this password reset settings, click **OK** to save your configurations. Then you can view basic information (Title, Domain or Web Application, Authentication Type, Modified, Modified by) of this password setting.

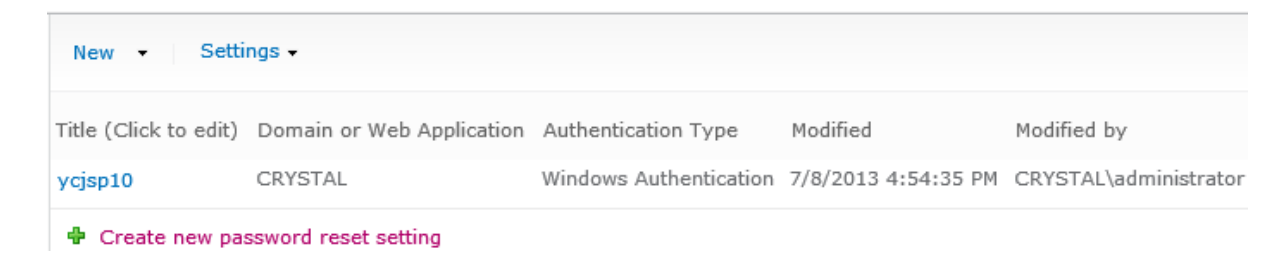

### <span id="page-18-0"></span>**3.2 Create Password Reset Settings for Forms Based Authentication**

Forms Based Authentication enables password reset for users who are managed in a SQL Server database. The creation of password reset setting for Forms Based Authentication is similar to that for Windows Authentication.

There are also two entries to create a password reset setting for Forms Based Authentication.

On the **Password Reset Settings** page, click **Create new password reset setting**. In the **Choose an Authentication Type** section, click **Forms Based Authentication**. Then you will find three settings that need configuring: **Authentication**, **Security Questions** and **E-mail Settings**.

Another entry to create a password reset setting for Forms Based Authentication is to click **Forms Based Authentication** on the **New** menu.

#### <span id="page-18-1"></span>**3.2.1 Configure Authentication Settings**

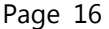

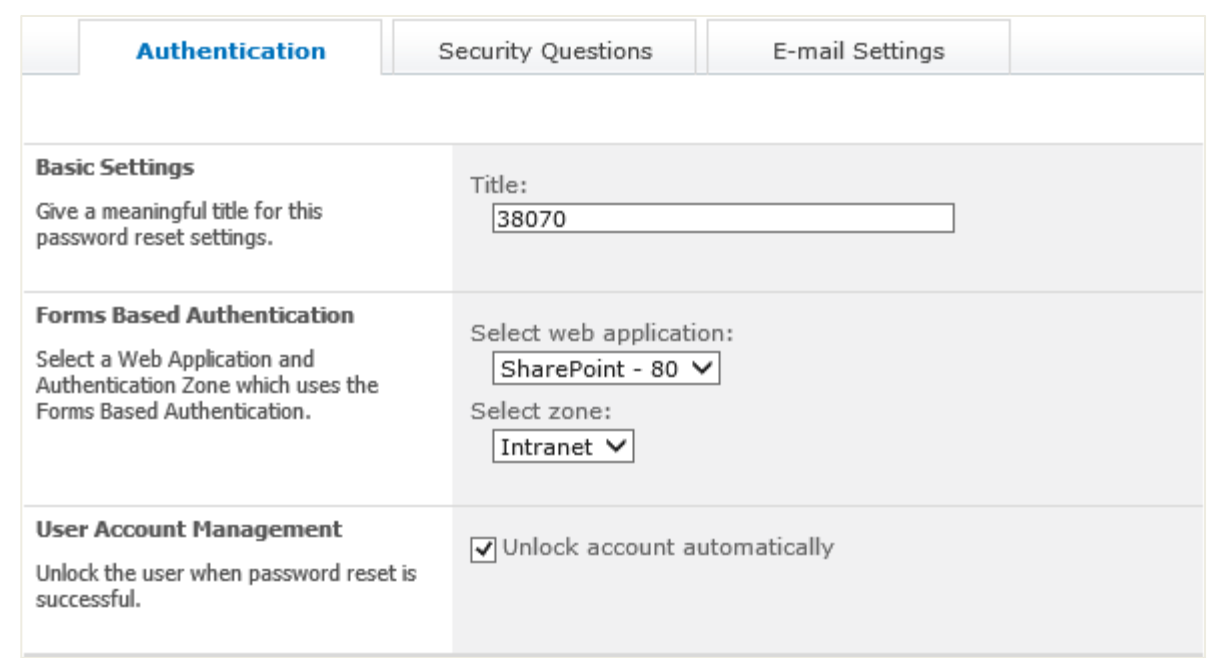

- 1. In the **Basic Settings** section, enter a title for this password reset settings.
- 2. In the **Forms Based Authentication** section, select a web application along with the zone that uses Forms Based Authentication.
- 3. In the **User Account Management** section, select the **Unlock account automatically** checkbox to unlock the user account automatically after the password is changed successfully.

### <span id="page-19-0"></span>**3.2.2 Configure Security Questions Settings**

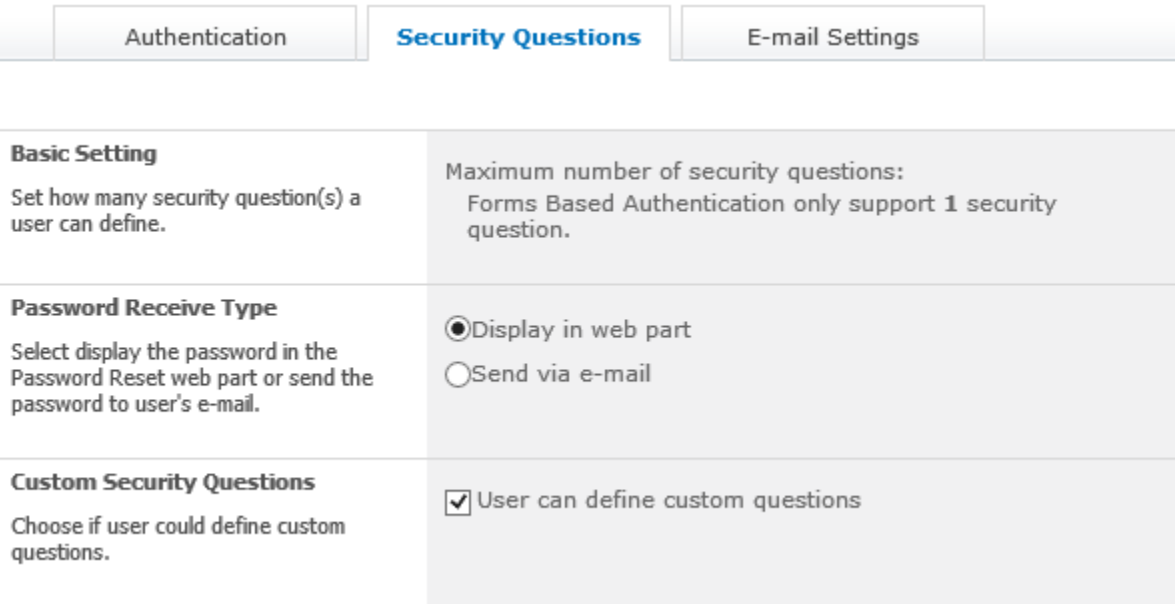

- 1. In the **Basic Settings** section, you can find that only one security question is supported with Forms Based Authentication. You do not need to configure this section.
- 2. In the **Password Receive Type** section, select how users will receive the new password: **Display in web part** or **Send via e-mail**.
- 3. In the **Custom Security Questions** section, choose if user could define custom security questions.

#### <span id="page-20-0"></span>**3.2.3 Configure Email Settings**

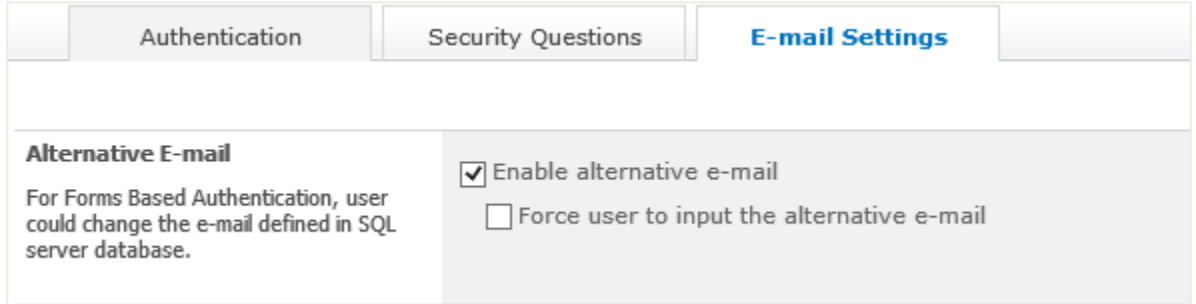

For Forms Based Authentication, users could use Alternative emails by changing the email defined in a SQL server database to receive password or password recovery link. In the **Alternative E-mail** section, select the **Enable alternative e-mail** checkbox or/and **Force user to input the alternative email** checkbox.

After you finished configuring this password reset settings, click **OK** to save your configurations. Then you can view basic information (Title, Domain or Web Application, Authentication Type, Modified, Modified by) of this password setting.

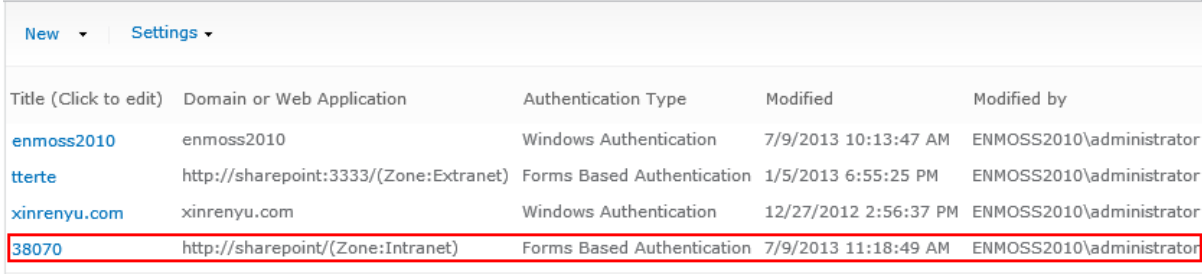

+ Create new password reset setting

### <span id="page-21-0"></span>**3.3 Edit a Password Reset Setting**

You can edit a created password reset settings from the main page of **Password Reset Settings**. To edit a password reset setting, click on its title directly to enter its settings page.

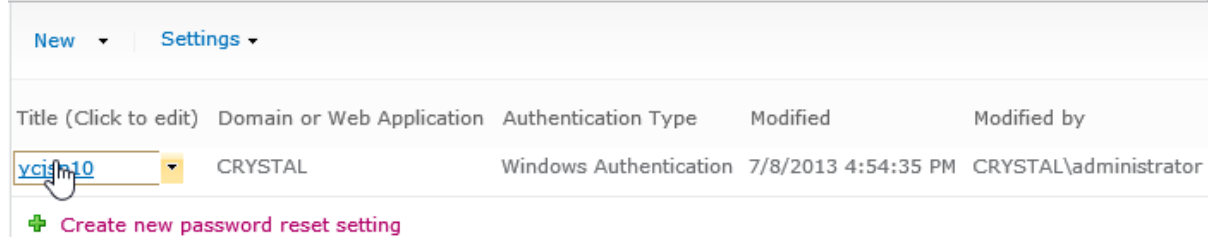

Or click **Edit** on the menu right beside the title of a password reset setting.

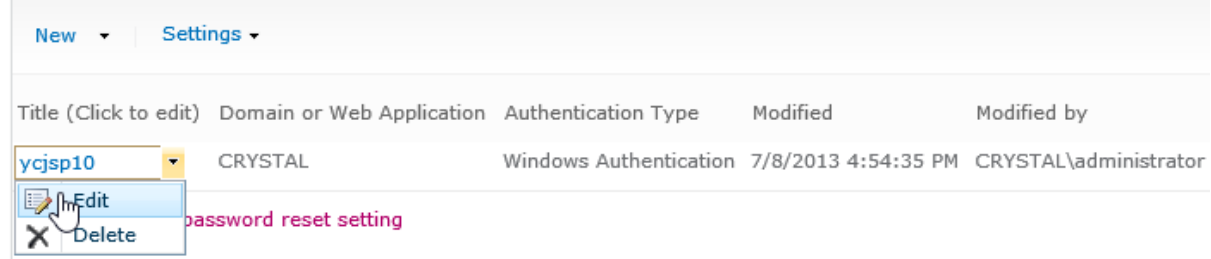

Then you can edit the settings previously configured for Authentication, Security Questions and E-mail Settings. After all is done, click **OK** to save the modification.

### <span id="page-22-0"></span>**3.4 Delete a Password Reset Setting**

You can delete a created password reset setting from the main page of **Password Reset Settings**. To delete a password reset setting, click **Delete** on the menu right beside the title of a password reset setting.

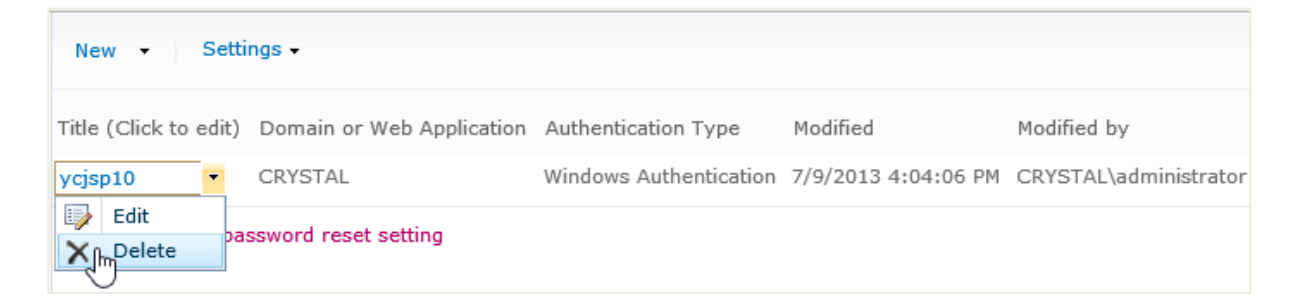

A message will appear asking if you are sure to delete this setting. Click **OK** if you are confirmed.

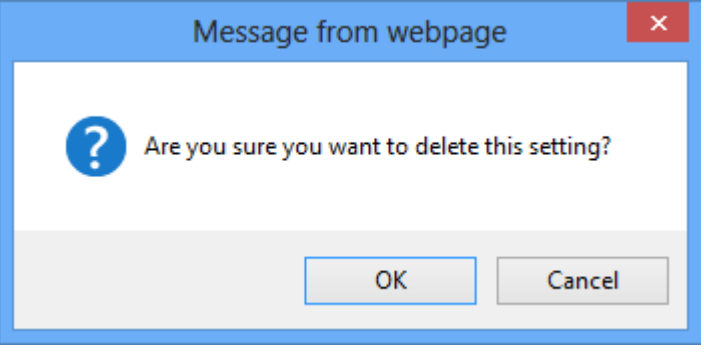

### <span id="page-23-0"></span>**3.5 Manage Default Security Questions**

You can add, modify, delete and change the order of security questions for users to select when they customize their password reset settings. To enter the **Default Questions Settings** page, go to the **Password Setting** page, and then click **Manage Default Questions** on the **Settings** menu.

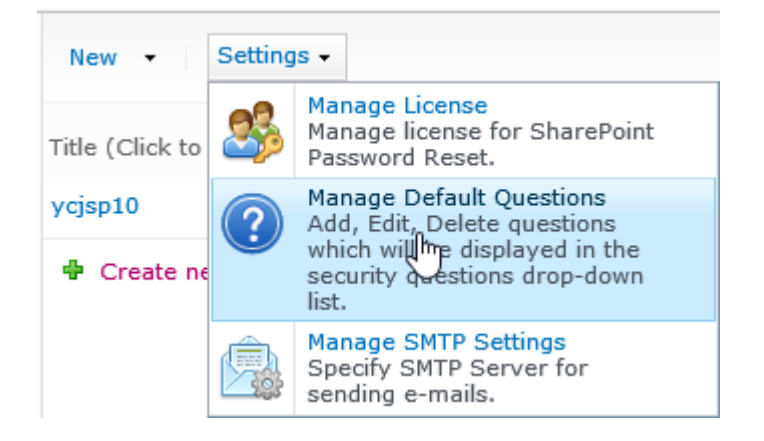

On the **Default Questions Settings** page, you can add modify, delete and change the order of security questions.

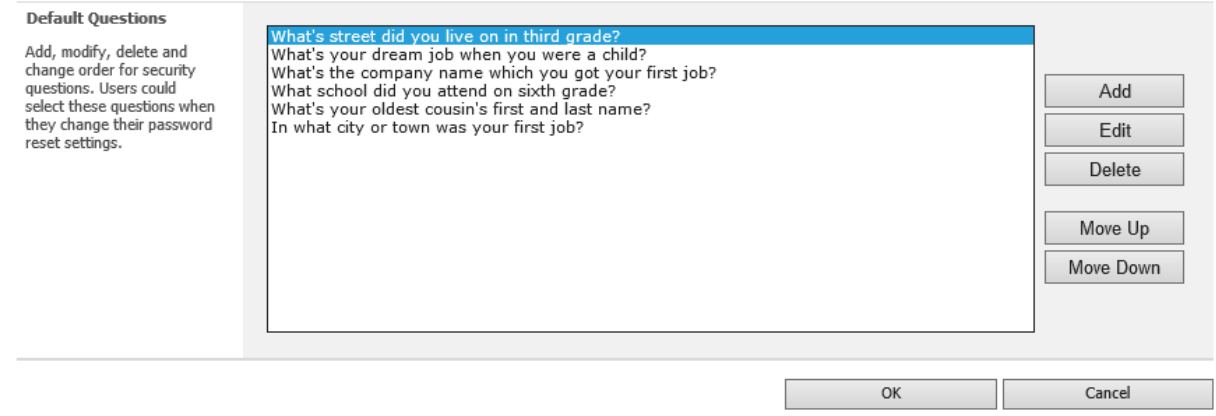

#### <span id="page-23-1"></span>**3.5.1 Add a Default Question**

To add a default question, click **Add**. In the open window, enter a security question and click **OK**.

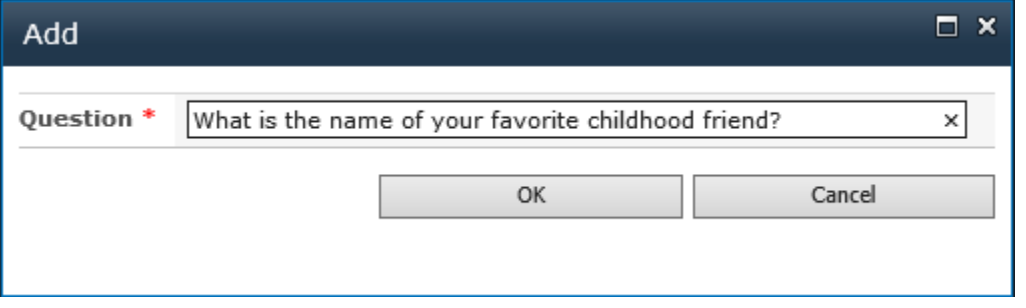

#### <span id="page-24-0"></span>**3.5.2 Edit a Default Question**

To edit a default question, select the question and click **Edit**. In the open window, modify the question and then click **OK**.

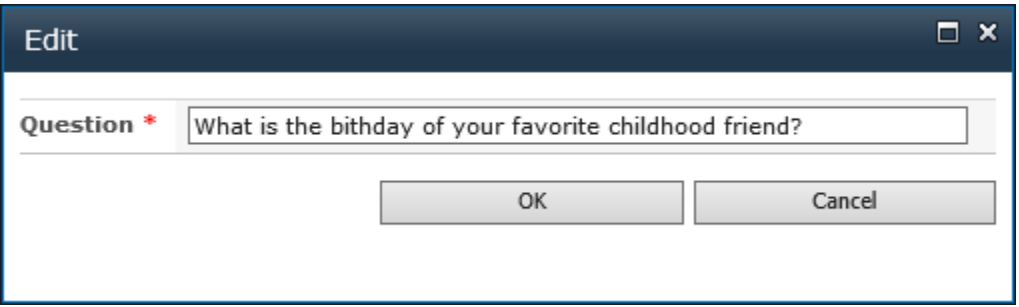

#### <span id="page-24-1"></span>**3.5.3 Delete Default Question(s)**

To delete a default question, select the question, and then click **Delete**. A message will appear asking if you are sure to delete this question. Click **OK** if you are confirmed.

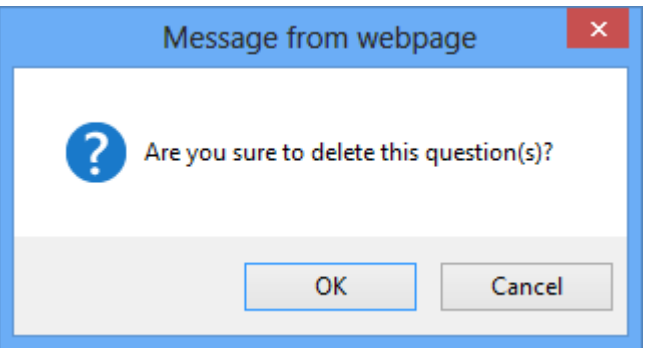

To delete two or more questions, press the **Control** key to select/deselect the questions, and then click **Delete**. A message will appear asking if you are sure to delete these questions. Click **OK** if you are confirmed.

#### <span id="page-24-2"></span>**3.5.4 Change the Order of a Default Question**

To change the display order of a default question, select the question. Click **Move Up** or **Move Down** to adjust the order of this default question.

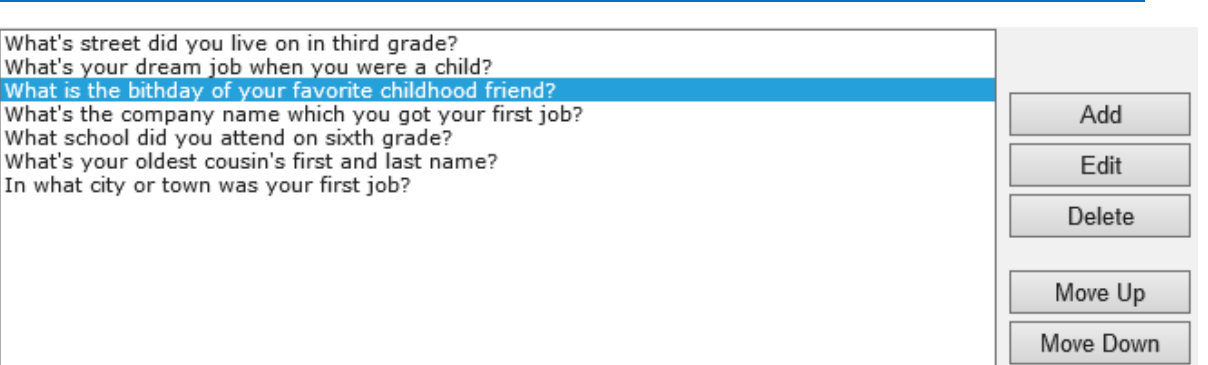

### <span id="page-25-0"></span>**3.6 Manage SMTP Sever Settings**

*Note* Password Reset does not support SharePoint outgoing email settings. You must set up a custom SMTP server to send emails.

You must set up custom SMTP settings to send emails to deliver new password or password recovery link to a user. To enter the **Custom SMTP Settings** page, go to the **Password Setting** page, and then click **Manage SMTP Settings** on the **Settings** menu.

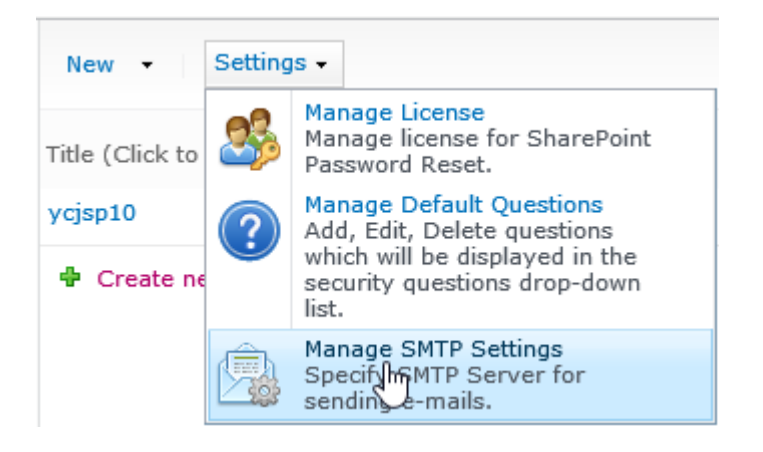

In the **Custom SMTP Settings** section, you can customize the settings to your need. In the corresponding box, respectively enter the SMTP server domain name or IP address, port number, from display name, from address, reply-to address. Select the authentication type. If you select **Custom authentication**, enter the user credentials. If you want to enable SSL connection, select the **Enable SSL connection** check box; if you don't want to enable SSL connection, clear this check box.

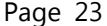

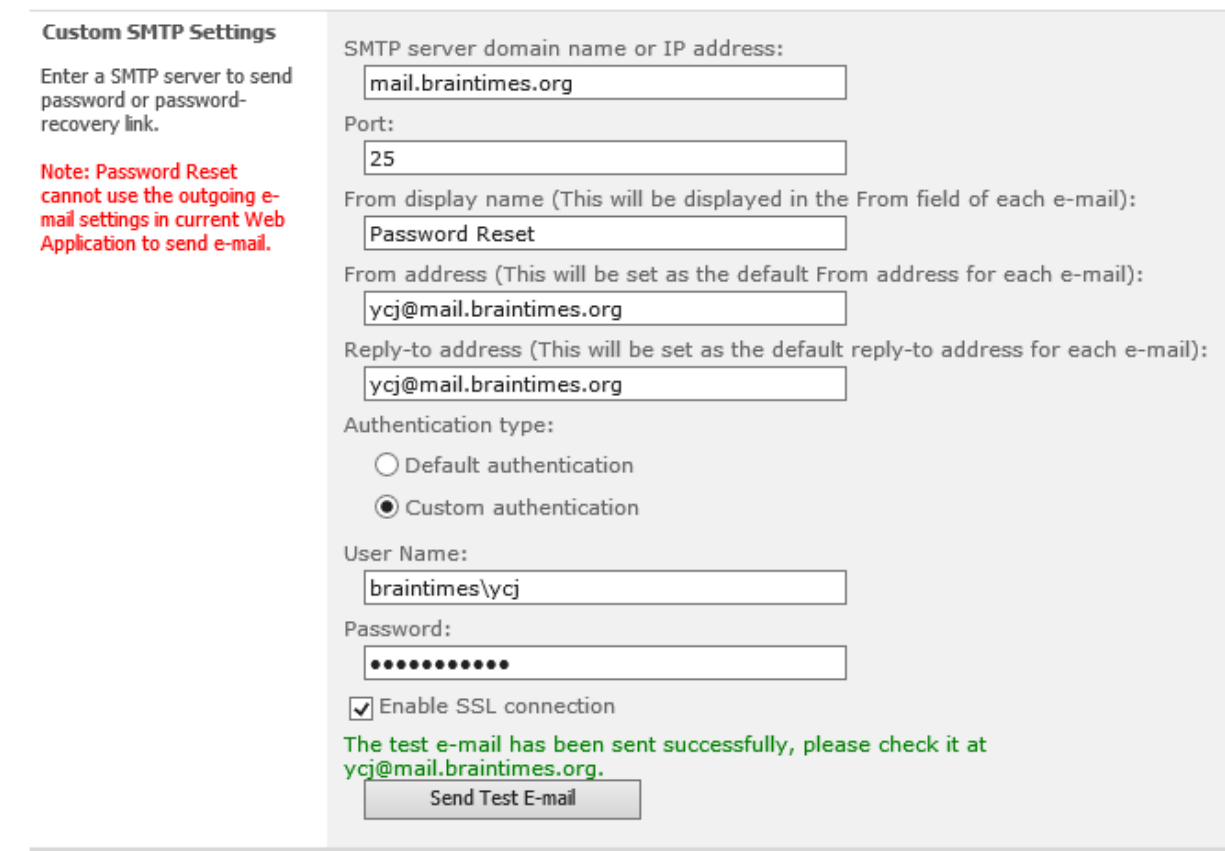

### <span id="page-27-0"></span>**4. Add and Customize Password Reset Web Part**

### <span id="page-27-1"></span>**4.1 Add Password Reset Web Part to a Site Page**

- 1. Go to the page where you want to add Password Reset Web Part.
- 2. On the **Site Actions** menu, click **Edit Page**.
- 3. On the ribbon, click **Insert** under the **Editing Tools** tab, and then click **Web Part**.

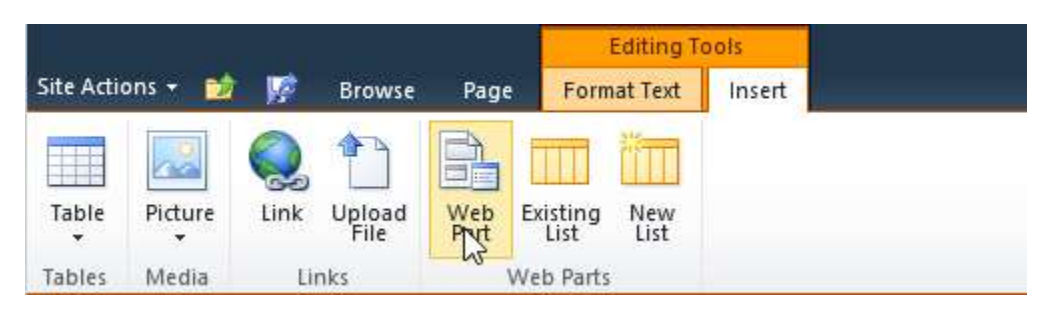

4. In the **Categories** section, click **BoostSolutions Web Parts**, select **BoostSolutions Password Reset Web Part** from the web part list, and then click **Add**. Click the **intle** icon to save your operation and exit the edit page mode.

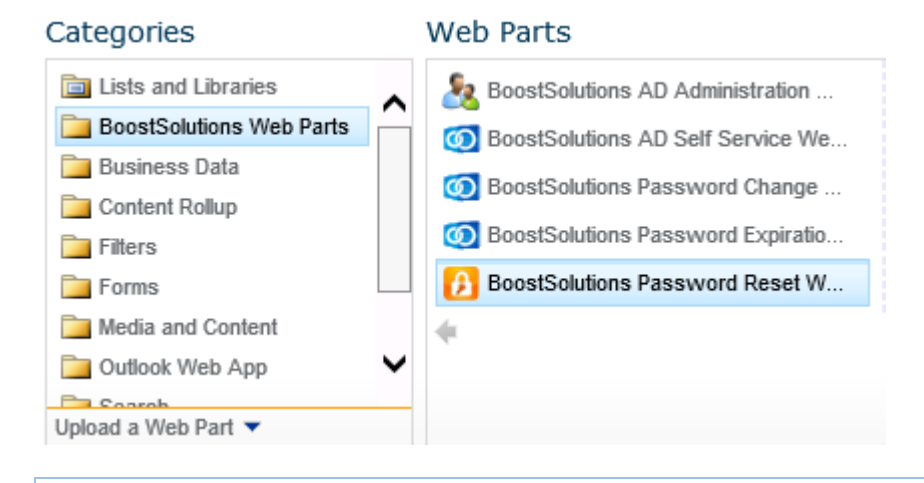

*Note* You must have **Customize Pages** permission to the current site to add and edit the Web Part.

### <span id="page-27-2"></span>**4.2 Customize Password Reset Web Part**

1. On the Web Part drop-down menu, click **Edit Web Part**.

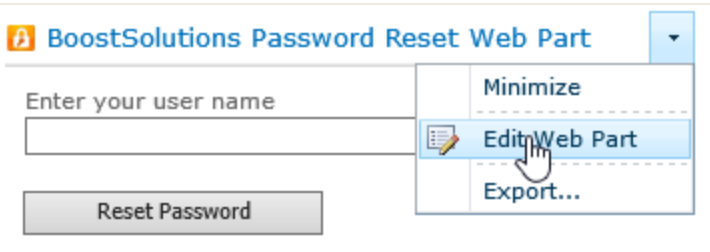

2. Expand the **Password Reset Settings** category. Enter a URL if you want to ask users to sign in a page with new passwords after their passwords have been reset successfully.

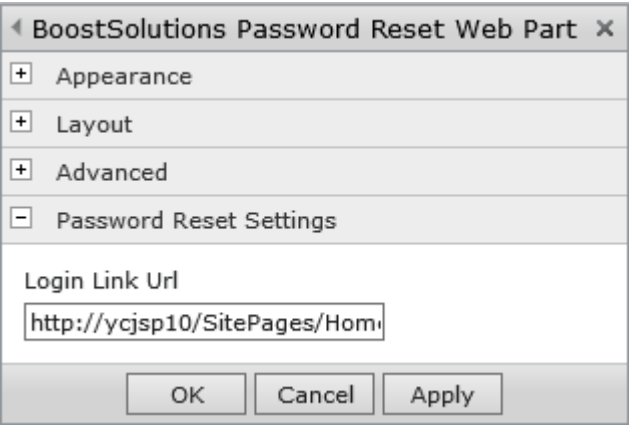

3. Click **Apply** and **OK** to save your settings.

### <span id="page-29-0"></span>**5. Reset Password with Password Reset**

### <span id="page-29-1"></span>**5.1 Customize Personal Password Reset Settings**

Users can customize personal password reset settings before they reset their passwords via Password Reset Web Part. They can configure security questions and alternative email to reset password. Suppose "you" are one of the users.

1. You may configure or edit your own password reset settings from the account settings menu. Click **My Password Reset Settings** on the menu to enter the **My Password Reset Settings** page.

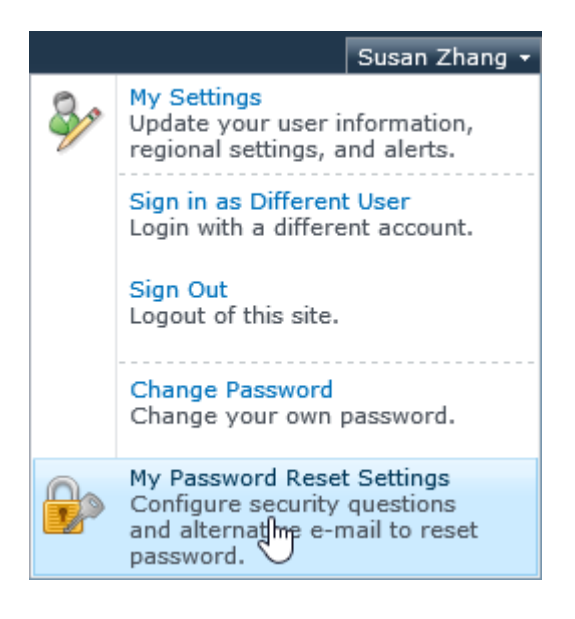

If you have not yet configured your password reset settings, the window **Password Reset Notification** will pop up constantly on the lower right corner of the web page, reminding you to configure your password reset settings. Click **Manage Password Reset Settings** to enter the **My Password Reset Settings** page.

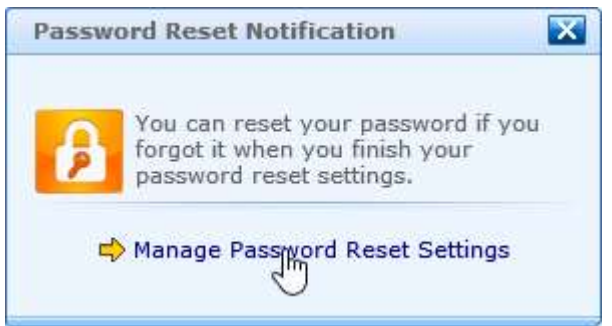

2. In the **Current Password section**, type your password to verify your identity.

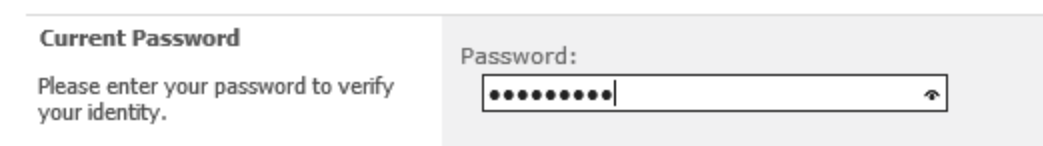

3. In the **Security Questions** section, select a security question from the **New Questions 1** list and provide your answer 1. Then select a security question from the **New Questions 2** list and provide your answer 2.

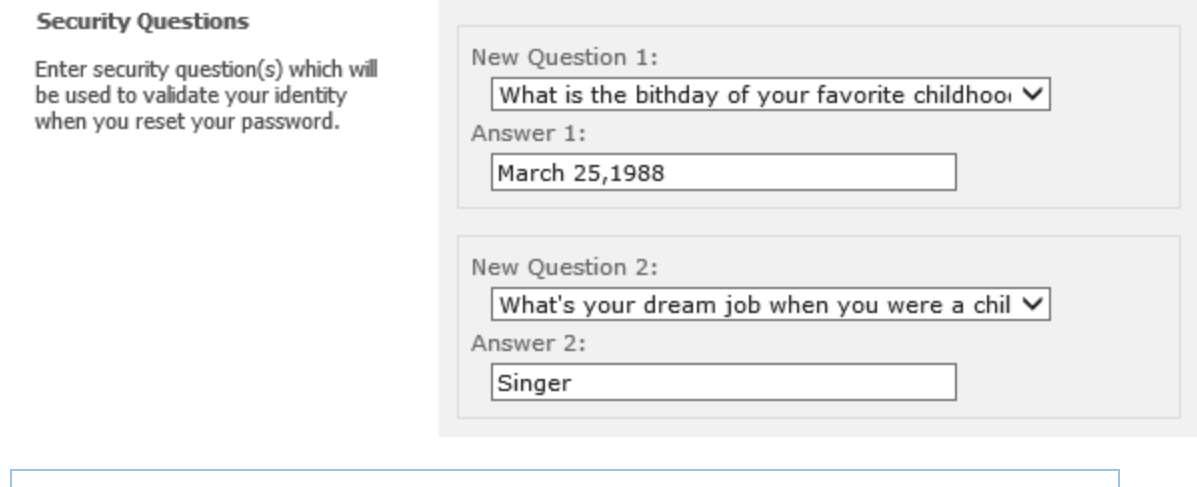

*Note* The number of security questions available was configured by your administrator in the **Security Questions** section of password reset settings. Maximum number of questions is three.

You can also create a custom question for question 1 and question 2 if your administrator enabled this feature in password reset settings. Take question 1 for example. Expand the question drop-down list and click **Custom questions**.

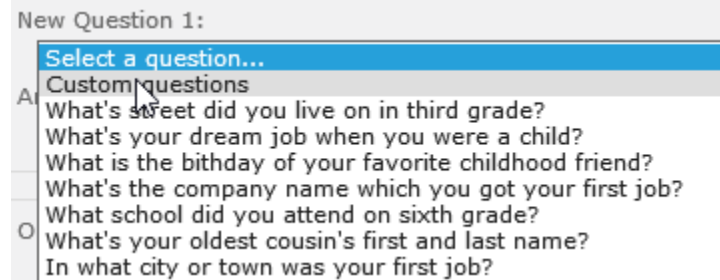

Enter the question in the text box below **Custom questions** and provide your answer.

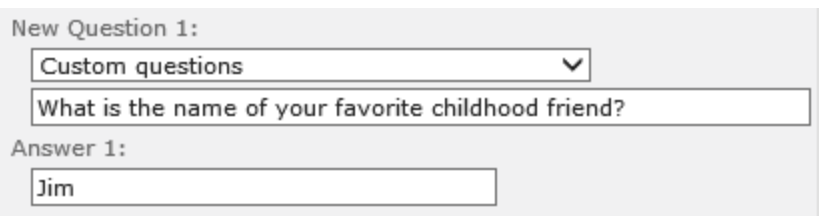

4. In the **E-mail** section, you can provide an alternative email in case the AD email is also locked out. This is available if your administrator enabled alternative email in the password reset settings.

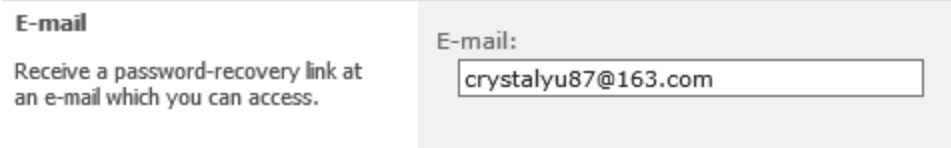

5. After all is done, click **OK** to confirm and save your settings.

You can modify your password settings for another time when you logon to **My Password Reset Settings** page. You can edit the questions and change the alternative email address.

#### <span id="page-31-0"></span>**5.2 Reset Password with Password Reset Web Part**

*Note* SharePoint anonymous access should be enabled (See *5.3.1 [Configure SharePoint](#page-35-0)  [Anonymous Access](#page-35-0)* for details.) for users to use Password Reset Web Part if they forget their password, their passwords expire, or their accounts are locked. Users can also use a public account to reset their passwords.

Suppose you are one of the users and your password reset settings is customized (See *5.1 [Customize](#page-29-1)  [Password Reset Settings](#page-29-1)* for details).The following steps will show you how to reset your password with Password Reset Web Part.

Logon to the site where the Web Part is added via anonymous access. On the web part, type your user name (domain\username). Then click the **Reset Password** button.

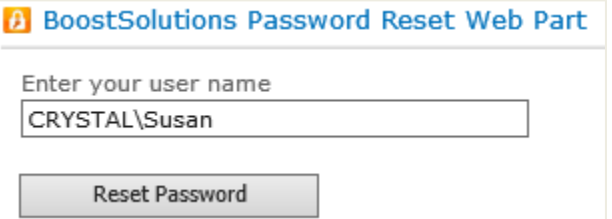

Select one way for password reset either **Via Security Question** or **Via Email Address.** 

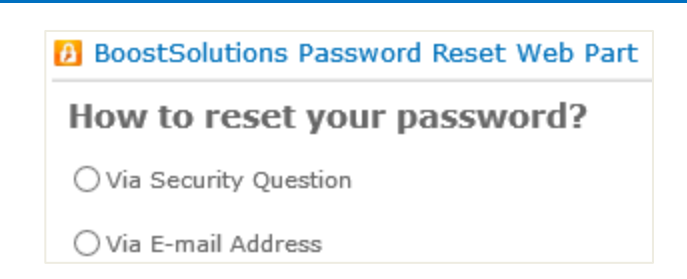

**Via Security Question**

If you want to reset password via answering the security question(s) you previously configured for your password reset settings, select **Via Security Question**, type the answers for the security questions, and then click **Next**.

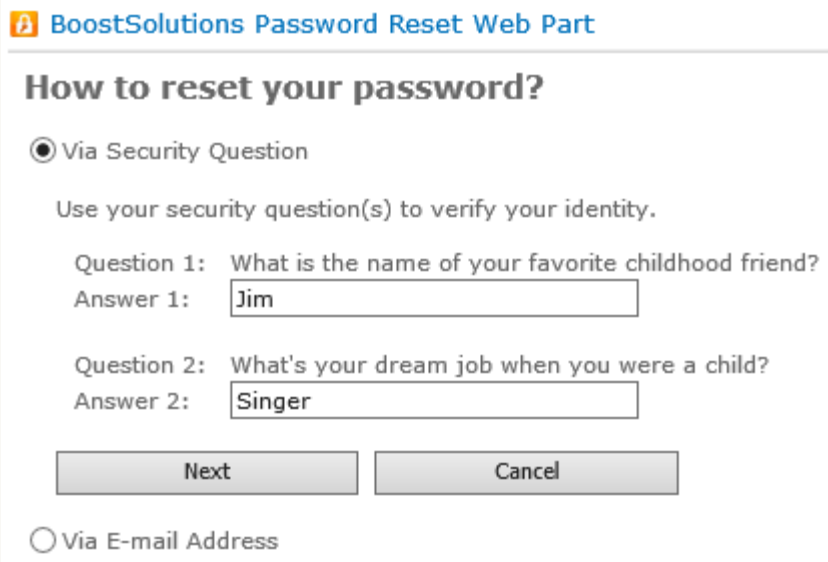

If the answers you provided are correct, new password will be displayed right in the Web Part.

Click the **Sign in** link to use the new password.

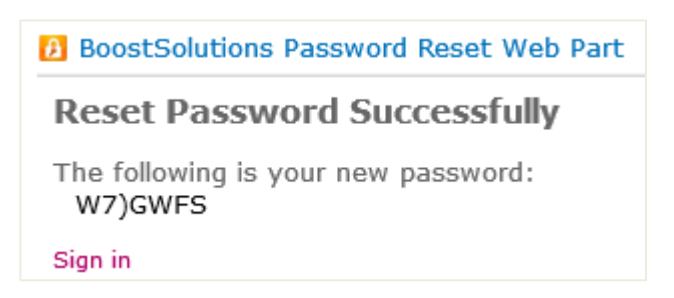

If the new password is configured to be sent to you email address. It will show:

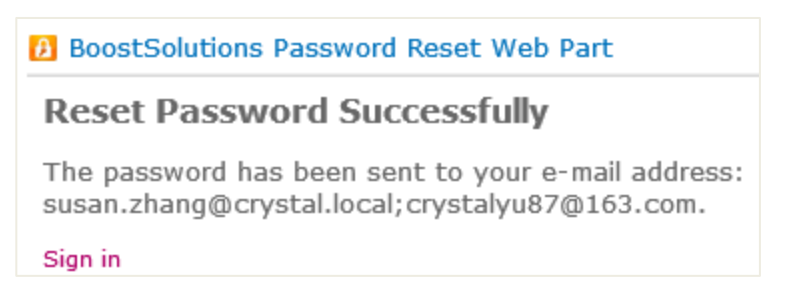

**Via E-mail Address**

If you want to reset password via the email address that you previously configured for your password reset settings, select **Via E-mail Address.** Select an email address to receive the confirmation link from the addresses displayed, and then click **Next**.

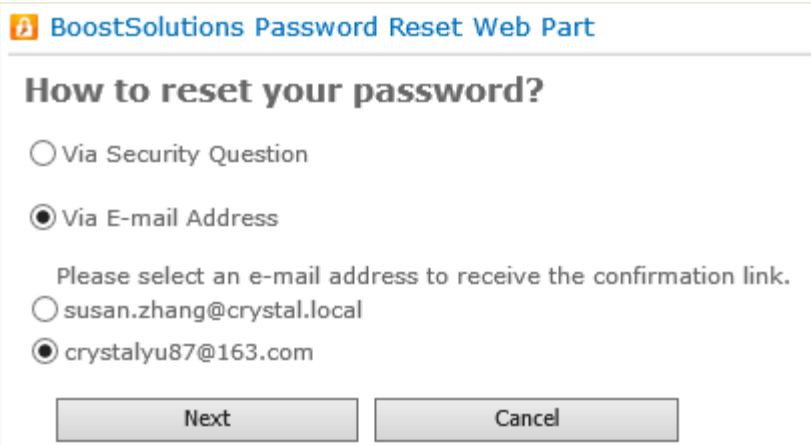

If the email failed to be sent, there might be something wrong with the SMTP settings. Ask your administrator for help.

If the email is sent successfully to the email address, it will show:

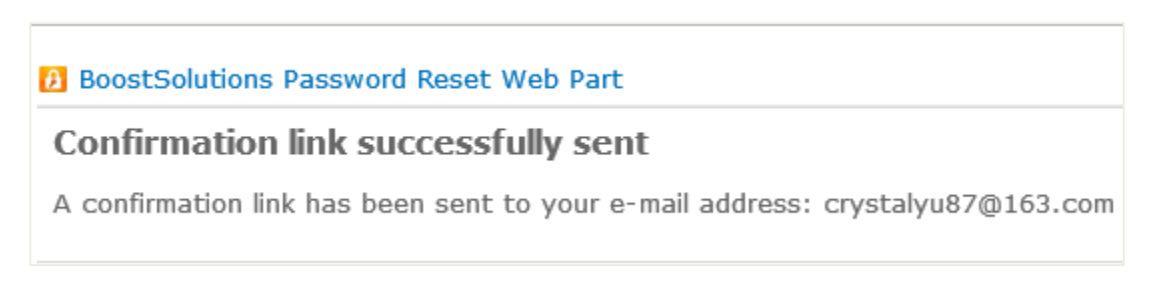

Logon to your email box, find the email containing the confirmation link and click it to reset your password.

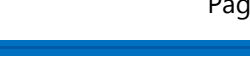

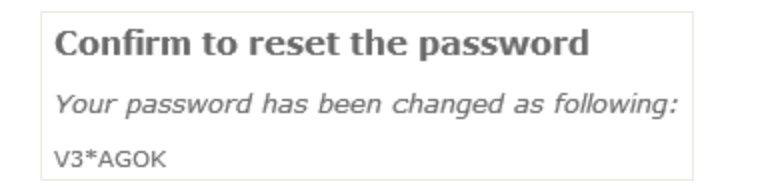

If you want to do any operation for the current site, the systems will ask you to sign in with the new password.

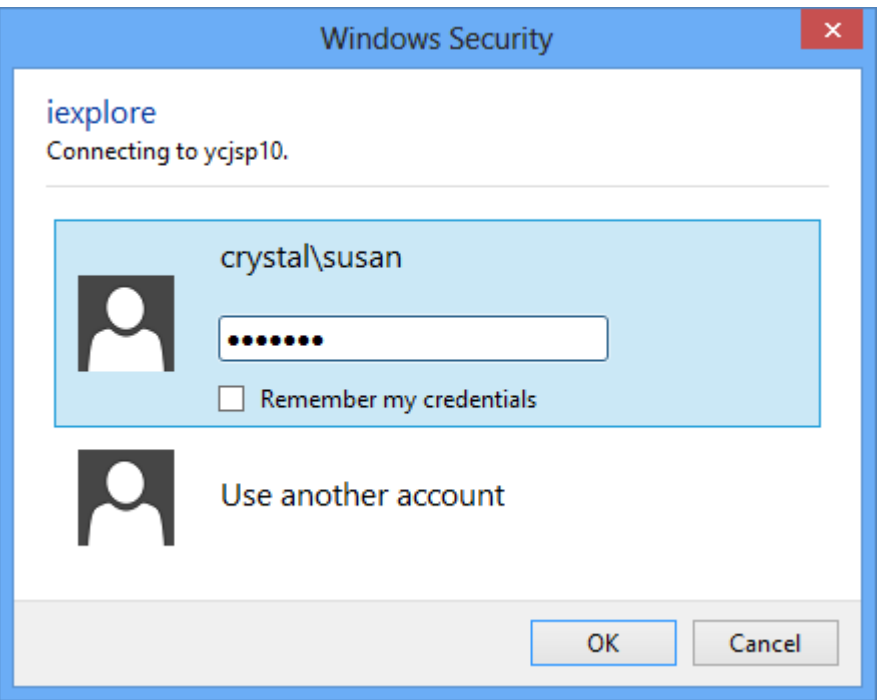

### <span id="page-34-0"></span>**5.3 Reset Password in Password Reset Page (Solution)**

*Note* The environment in this example is based on Windows Server 2008 R2, SharePoint 2010, IIS 7.5 and BoostSolutions Password Reset 1.3.

Password Reset Web Part is designed to reset password if users forgot their password or their password expired. Though the Password Reset web part is added in a SharePoint site page, users who don't know their passwords cannot logon to the SharePoint site. The challenge is that SharePoint web sites do not allow anonymous access by default.

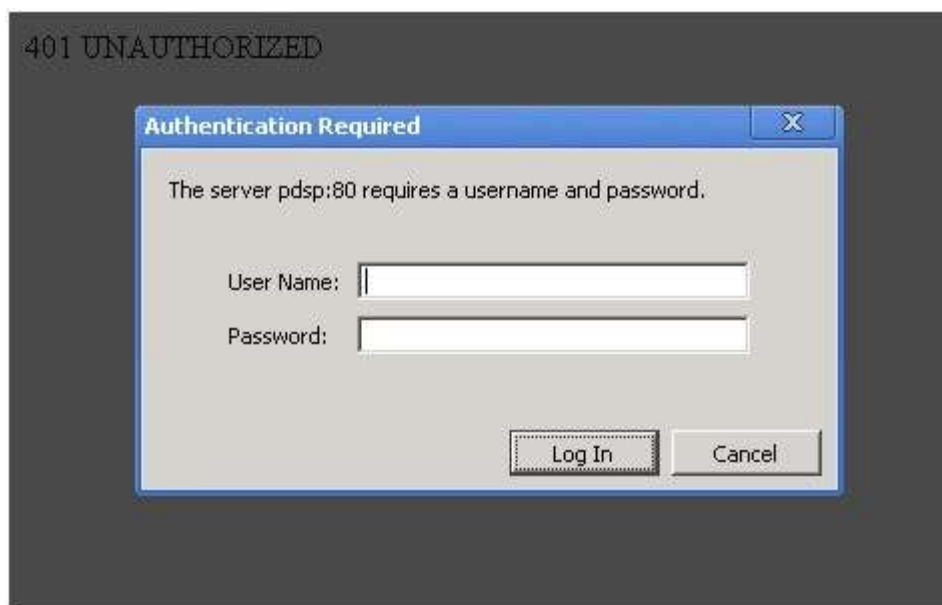

SharePoint anonymous access by default is disabled for security reason. SharePoint supports anonymous access control at different levels: farm administrator, site administrator and list administrator can decide whether to enable the anonymous access or not at the web application, site and list level. To protect the data stored in SharePoint, the best practice is to create an independent site just for the use of password reset, add Password Reset Web Part to a page in this site, and enable anonymous access for this page. Then you can configure anonymous access for this page.

**Note** The following settings are not automatically configured in Password Reset because it will change the security settings.

#### <span id="page-35-0"></span>**5.3.1 Configure SharePoint Anonymous Access**

- 1. Go to Central Administration. On the Quick Lunch, click **Application Management** to enter the Web Applications list page. (Or on the Central Administration page, click **Manage web applications** under **Application Management**.)
- 2. In the web application list, click on the name of the web application where Password reset web part is added. Under the **Web Applications** tab, click **Authentication Providers** to open the Authentication Providers dialog box.
- 3. Click **Default** to enter the **Edit Authentication** dialog box.
- 4. In the **Anonymous Access** section, select the **Enable anonymous access** check box. Click **Save** and close the dialog box.
- 5. Logon to the SharePoint site you created with the page where Password Reset is added. On the **Site Actions** menu, click **Site Permissions** to enter the permission setting page.
- 6. On the **Permission Tools** ribbon, click **Anonymous Access** to open the anonymous access setting page.
- 7. Select the **Lists and Libraries** option and click **OK**.

The **Entire Web site** option means all lists and items could be accessed by the anonymous users in this SharePoint site. The **Lists and Libraries** option means the anonymous users cannot access the data in list or libraries unless anonymous access is configured in lists or libraries.

#### <span id="page-36-0"></span>**5.3.2 Access Password Reset Page**

The product folder of SharePoint Password Reset contains a file named **AnonymousWebpartPage**. You can find this file through: **Computer**>**Local Disk (C)**>**Program Files**>**Microsoft Shared**>**Web Server Extensions**>**14**>**TEMPLATE**>**LAYOUT**>**SharePointBoost.PasswordReset.PL**.

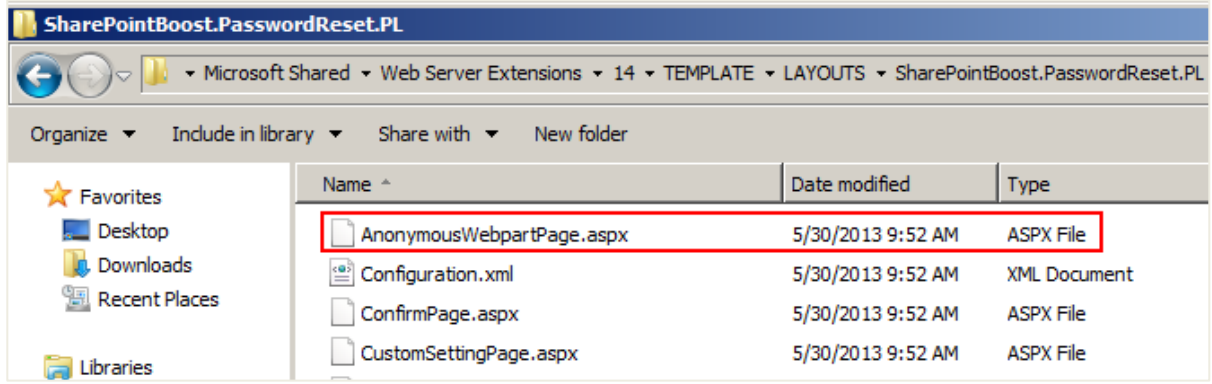

You can access the page through

http://<siteurl>/\_layouts/SharePointBoost.PasswordReset.PL/AnonymousWebpartPage.aspx

You can send this link to your users when they need to reset password or use the following steps to configure the 401 redirect.

BoostSolutions default Password Reset page only contains the Password Reset control to reset password. It might not fit you SharePoint theme. It's written by the standard aspx Page and you can customize it though any editor.

Besides, you can also add Password Reset Web Part to a custom Web Part page and enable anonymous access for this page. You can use this page as your password reset page.

#### <span id="page-36-1"></span>**5.3.3 Use the 401 Error Page to Redirect Automatically (Example)**

If you configure the 401 redirect settings in the **web.config** file in a site, users who failed to log in will be redirected to the password reset page automatically.

1. Run the IIS Manager via **Start** >**Administrative Tools** >**Internet Information Services (IIS) Manager**. Right-click the site (It maps to a SharePoint Web Application) in the site tree and click **Explore** to open root folder of this site.

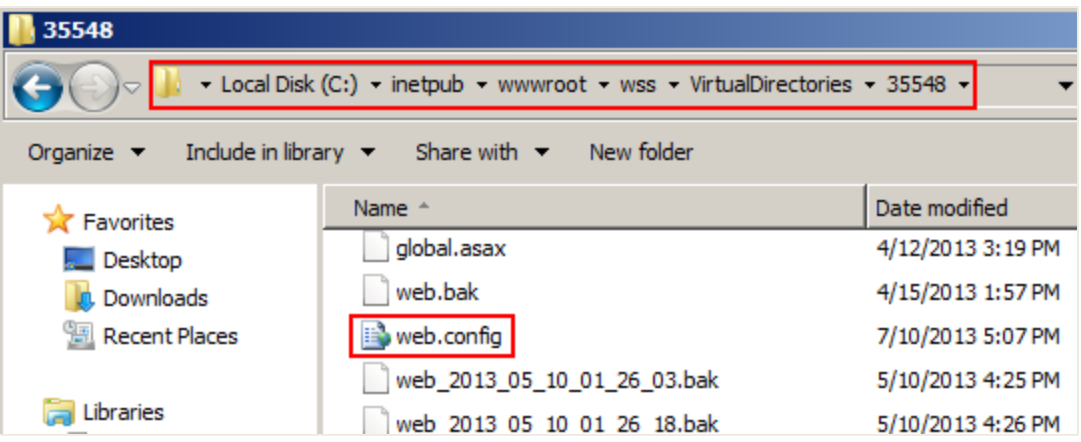

- 2. Create a **loginfailed.html** in this folder and add a link to the password reset page. [\(Click here to](http://www.boostsolutions.com/software/loginfailed.zip) [download loginfailed.zip \)](http://www.boostsolutions.com/software/loginfailed.zip).
- 3. Use any xml editor or text editor to open the **web.config** file. (Before this, you'd better make a copy for it).
- 4. Use the search tool to find the **httpErrors** node. And change it as below. You can replace the path to any web page you want to redirect to.

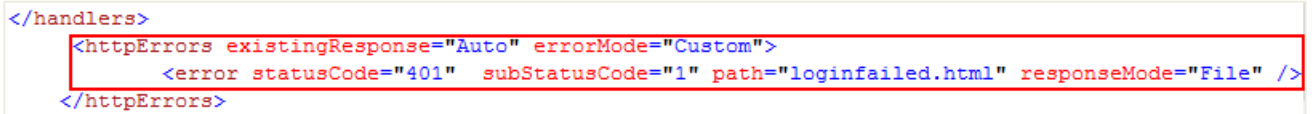

- 5. Save the web.config file and close the editor.
- 6. Login in to your SharePoint site. Enter a wrong **password** when the web browser prompt you log in and click **OK**, the web browsers will give you another login prompt again because your login failed. Click **Cancel** and then the web browsers will show the **loginfailed.html**.

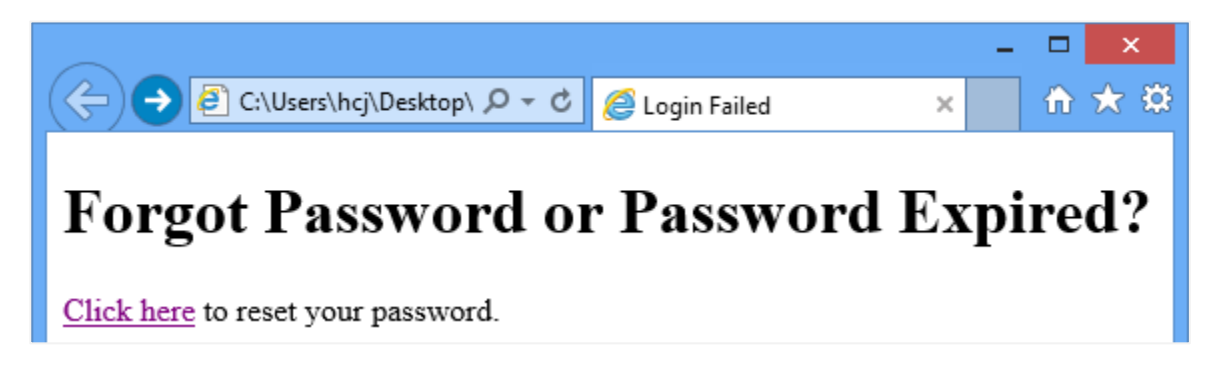

You need to repeat the steps from 1 to 6 in each **WFE (Web Front End) server** and **Application server**.

### <span id="page-39-0"></span>**6. Technical Limitations**

There are the following limitations of SharePoint Password Reset:

- For Forms Based Authentication, users cannot define alternative email.
- For Forms Based Authentication, users can only set one security question.
- Cannot use the outgoing email settings in the current Web Application. Administrators must set a custom SMTP server to send outgoing emails.
- Save AD user's security questions and answers in AD.

### <span id="page-40-0"></span>**7. Troubleshooting & Support**

#### **Troubleshooting FAQ:**

<http://www.boostsolutions.com/general-faq.html#Show=ChildTitle9>

#### **Contact Info:**

Product & Licensing Inquires: [sales@boostsolutions.com](mailto:sales@boostsolutions.com)

Technical Support (Basic): [support@boostsolutions.com](mailto:support@boostsolutions.com)

Request a New Product or Feature: feature request@boostsolutions.com

#### **Live chat:**

<http://www.boostsolutions.com/support/chat/livezilla.php?intgroup=U3VwcG9ydA==&reset=true>

### <span id="page-41-0"></span>**Appendix: License Management**

You can use SharePoint Password Reset without entering any license code for a period of 30 days from when you first use it. To remove the limitation, you will need to purchase a license and register the product.

#### **Finding License Information**

- 1. In the products main page, click the trial link and enter the License Management Center.
- 2. Click **Download License Information**, choose a license type and download the information (Server Code, Farm ID or Site Collection ID).

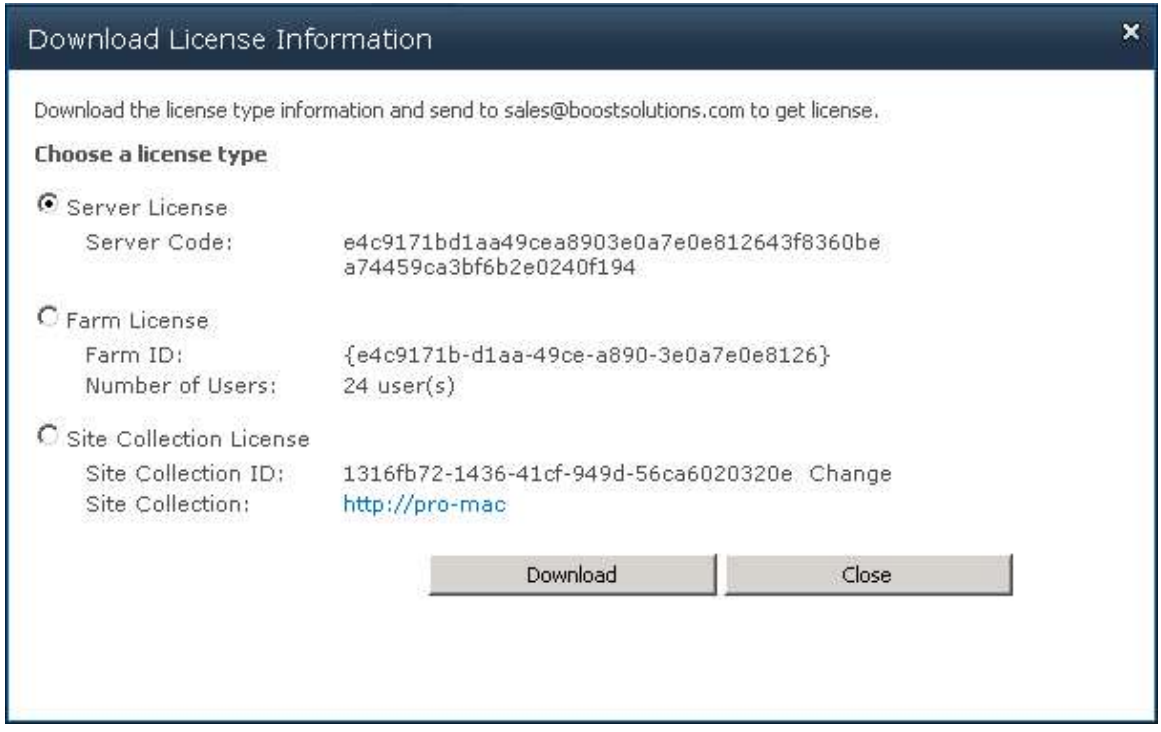

To create a license for you, you need to send us your SharePoint environment identifier. Note that different license types need different information: a server license needs a server code; a Farm license needs a farm ID; and a site collection license needs a site collection ID.

3. Send the above information to us [\(sales@boostsolutions.com\)](mailto:sales@boostsolutions.com) to generate a license code.

#### **License Registration**

- 1. When you receive a product license code, enter the **License Management Center** page.
- 2. Click **Register** on the license page and a **Register or Update license** window will open.

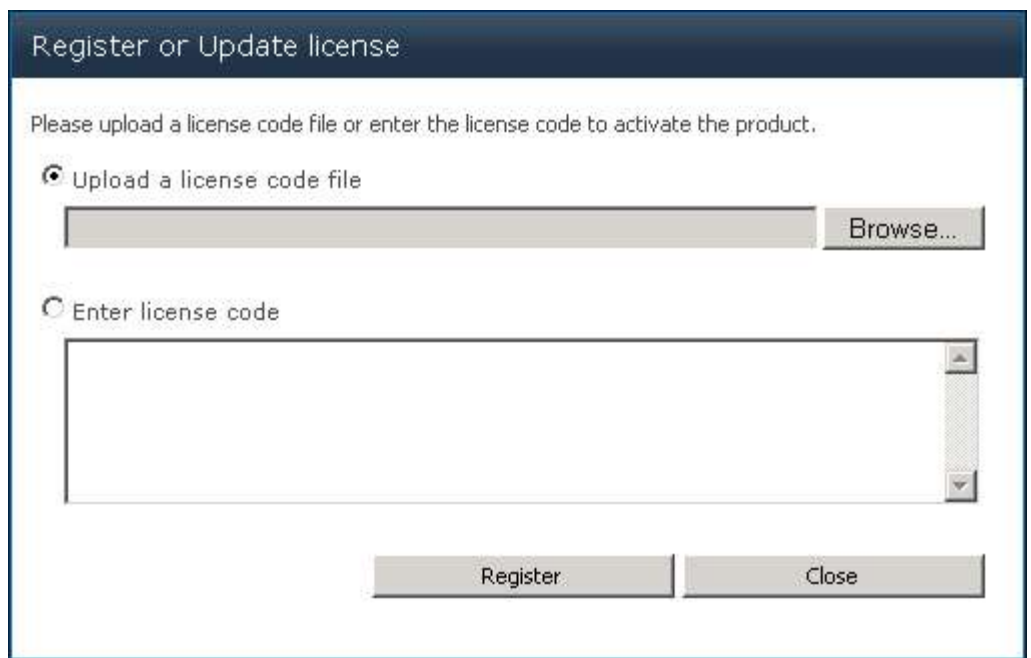

3. Upload the license file or enter the license code and click **Register**. You will get confirmation that your license has been validated.

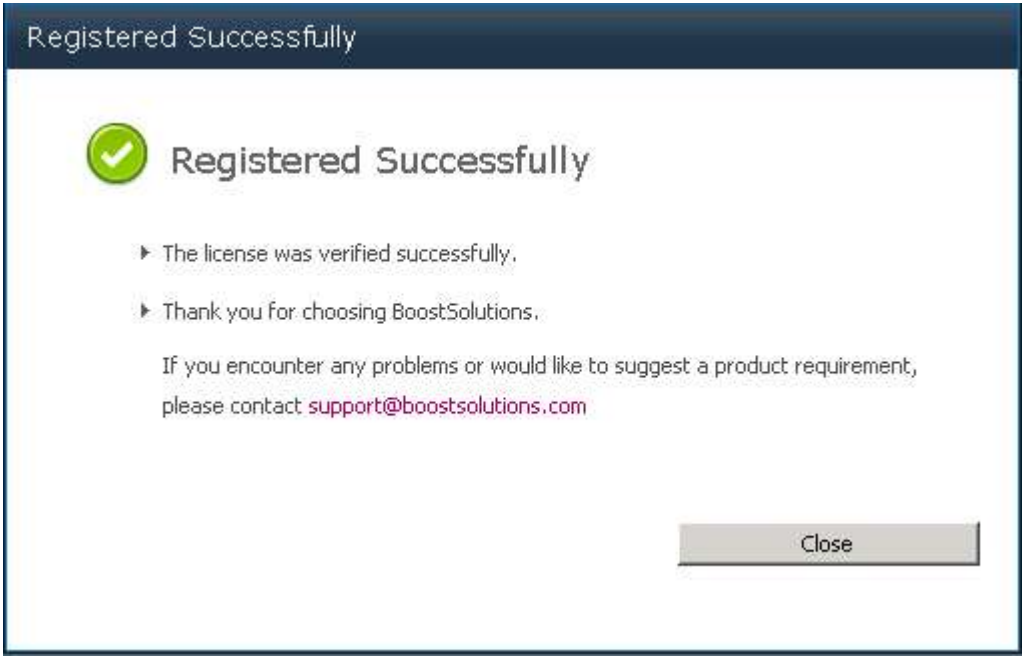

For more details on license management, see **BoostSolutions Foundation**.